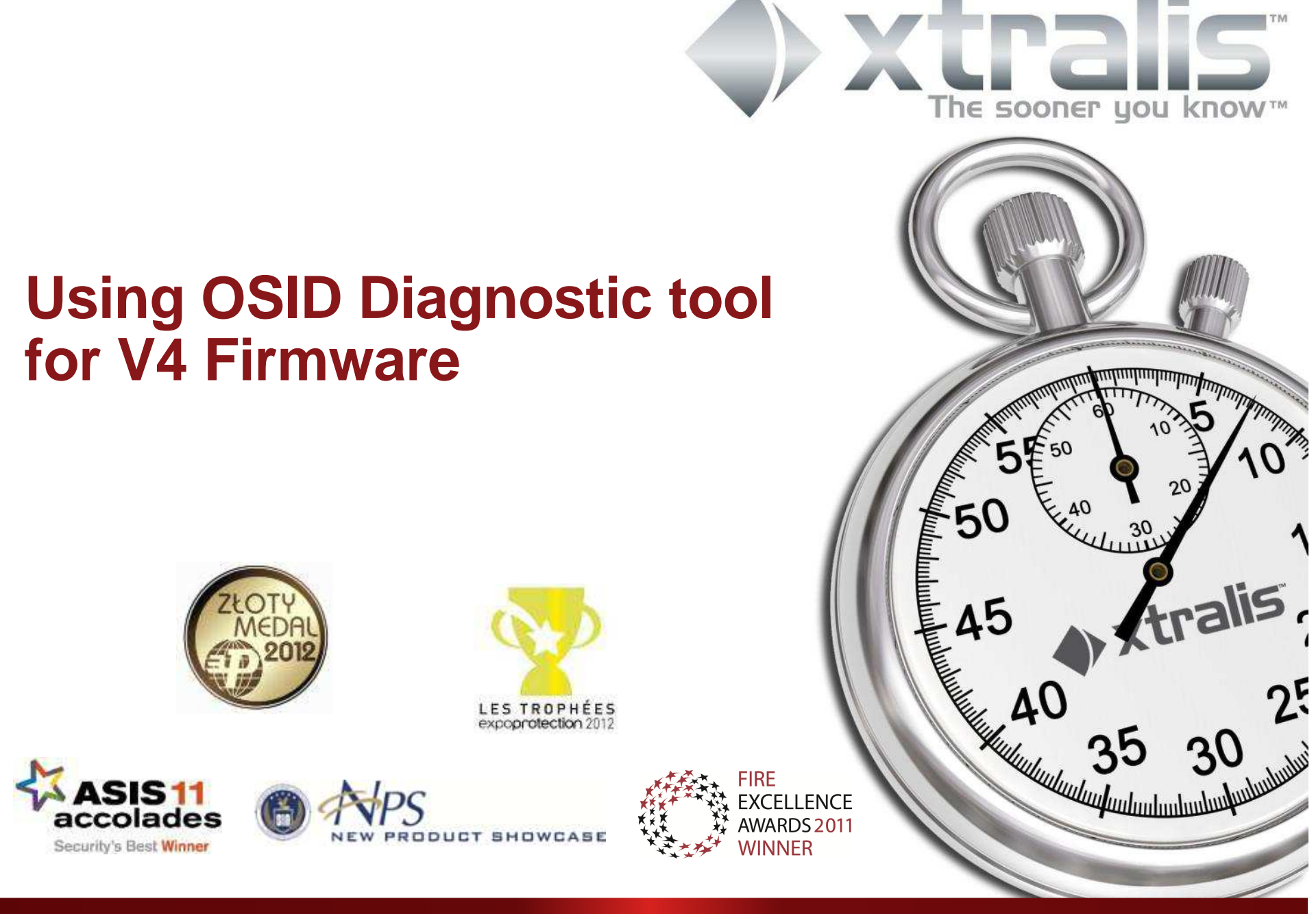

Very Early Warning Smoke & Gas Detection | Remote Monitoring | Intrusion Detection | Perimeter Security

#### **Content**

- $\mathcal{L}_{\mathcal{A}}$ Setting up OSID Diagnostic Tool
- $\mathcal{L}_{\mathcal{A}}$ Understanding the Fault codes
- $\mathcal{L}_{\mathcal{A}}$ Using the OSID Diagnostic Tool
- $\mathcal{L}_{\mathcal{A}}$ Analyzing the memory log

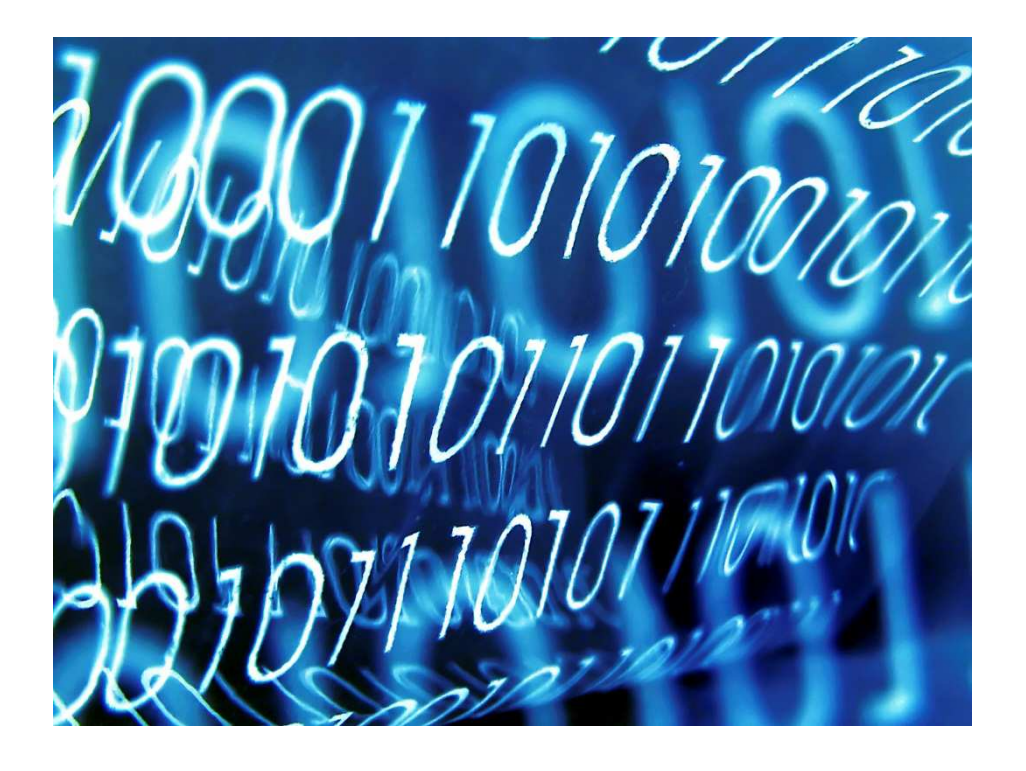

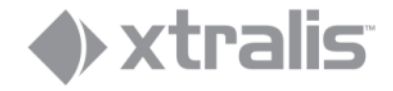

Setting up OSID Diagnostic tool

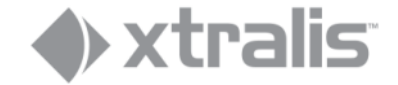

## **Physical Setup**

- $\overline{\phantom{a}}$ Connect FTDI cable between imager and PC
- $\mathcal{L}_{\mathcal{A}}$ If  $> 1.5$  m is required, use active USB extension cable(s)
- $\overline{\phantom{a}}$ Maximum total distance Imager-PC is 30 m

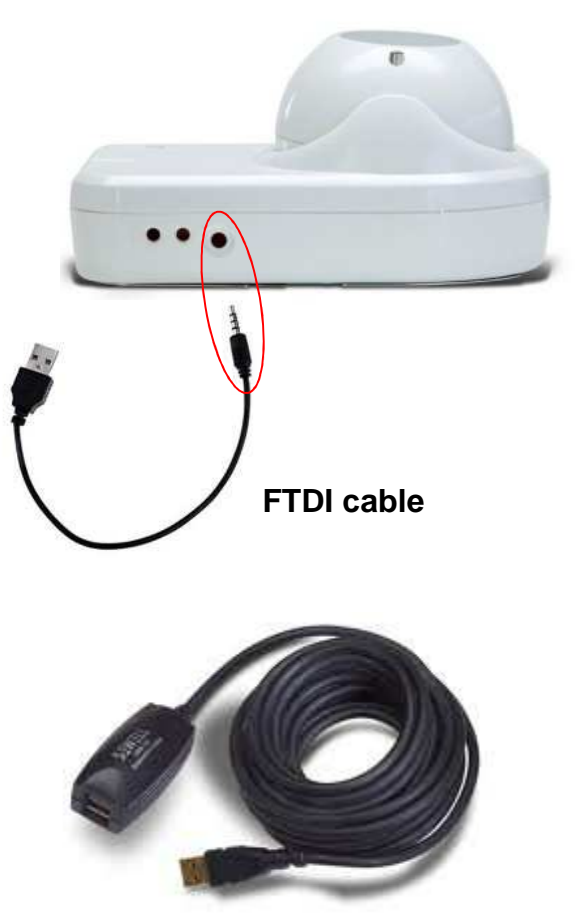

**Active USB extender (optional)**

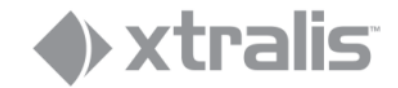

### **Installing the OSID Diagnostic Tool**

•First uninstall all previous versions of OSID Diagnostic. Use the Add or Remove Programs function in Windows

•Rename the downloaded file **Setup OSID Diagnostic v3.xx.yy rename to exe**to**Setup OSID Diagnostic v3.xx.yy.exe**

 and double click to start the installation of the software

•Make sure FTDI driver is installed

 •If you have not seen this screen during installation, you may need to install the FTDI driver separately

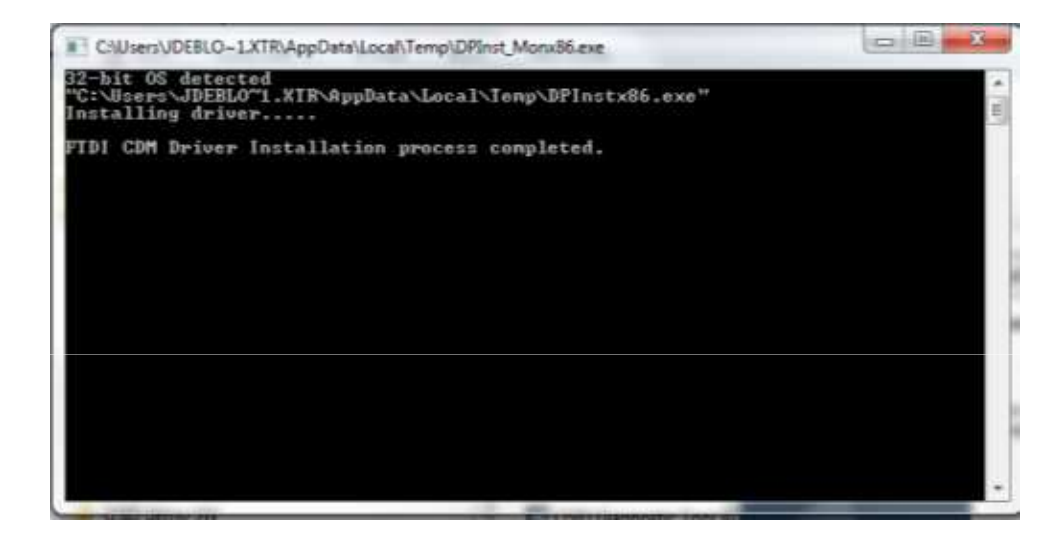

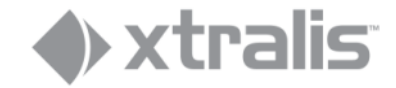

## **Connecting the Imager to a PC**

- Depending on the existing firmware in the imager the program will:
	- $-$  Signal a version incompatibility
	- ─ Propose an upgrade
	- ─ Connect and be ready for use

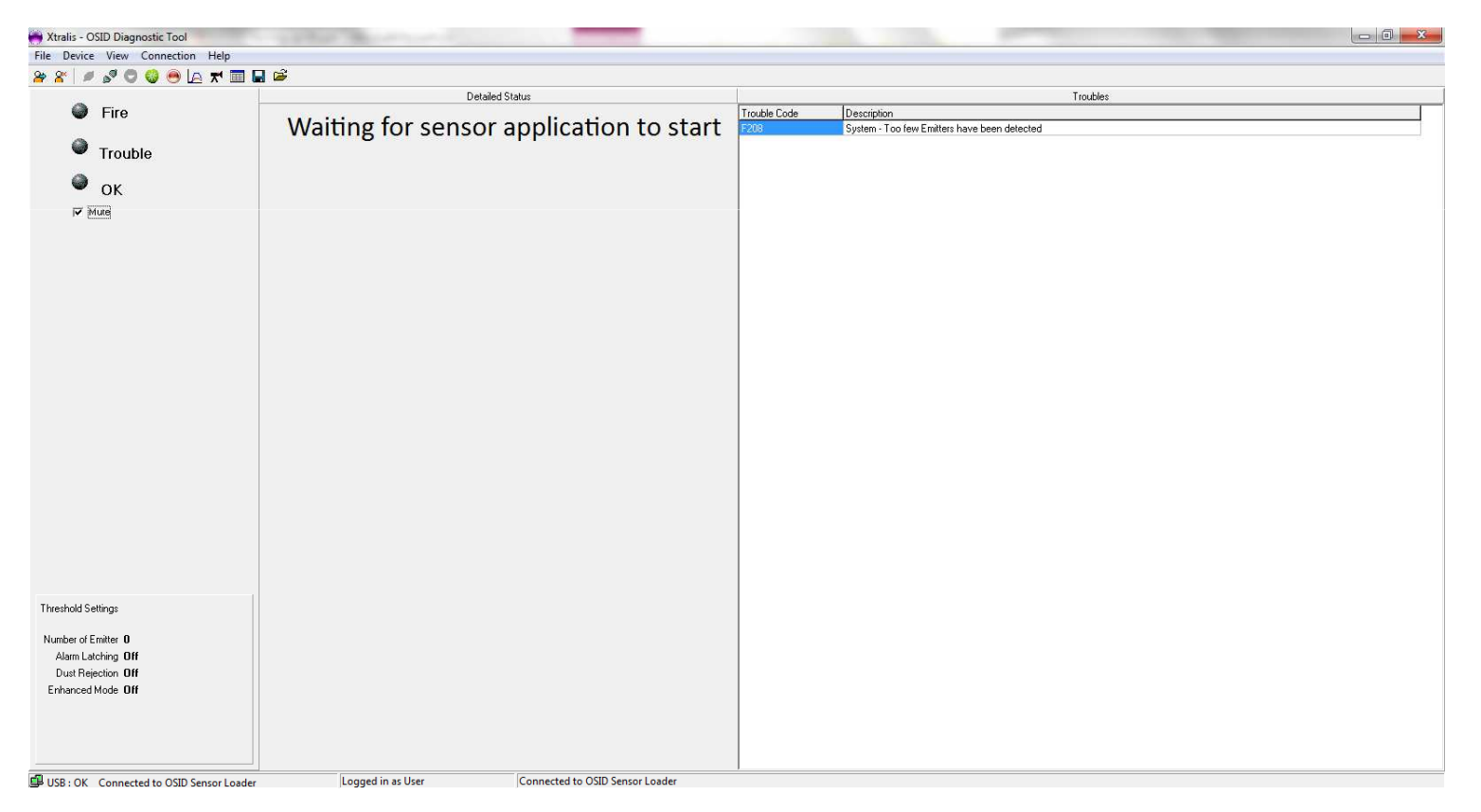

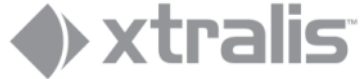

# **Version incompatibility**

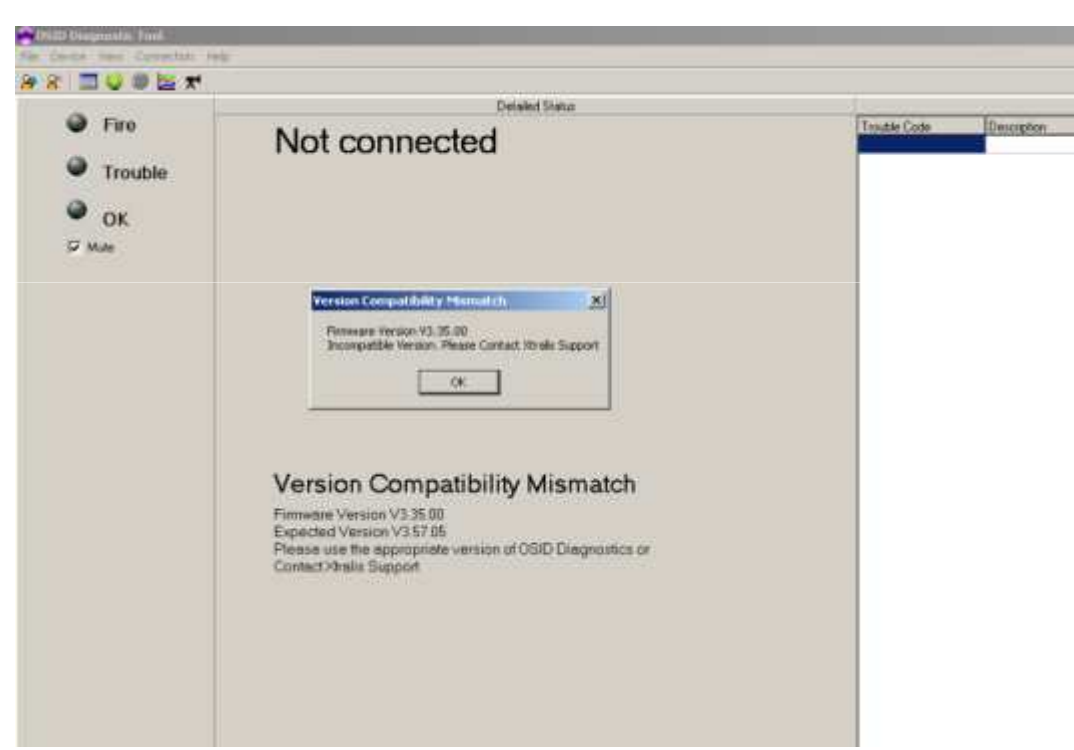

- View of OSID Diagnostic tool connected to an imager with (very) early incompatible hardware and/or software
- Exchange imager or contact Xtralis Support for assistance

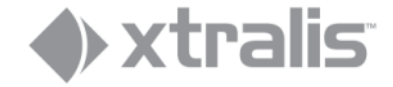

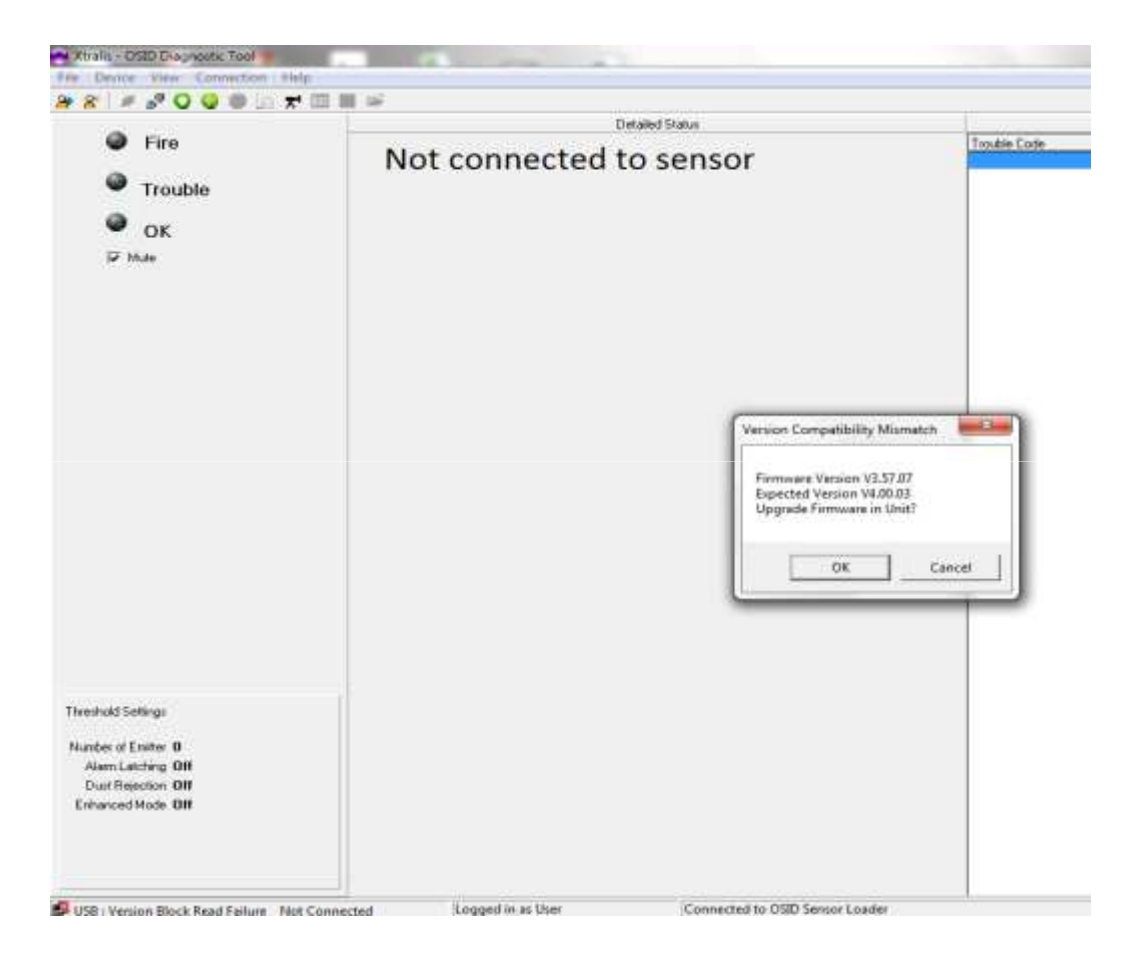

- $\blacksquare$  If the OSID Diagnostic tool version and Firmware version are not matching the program will propose to upgrade
- $\blacksquare$  All Imagers with firmware from **V3.57.05**onwards can be upgraded to V4
- $\blacksquare$  Proceed with the upgrade, follow instructions on screen

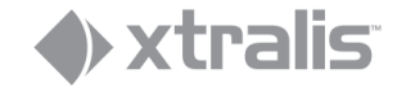

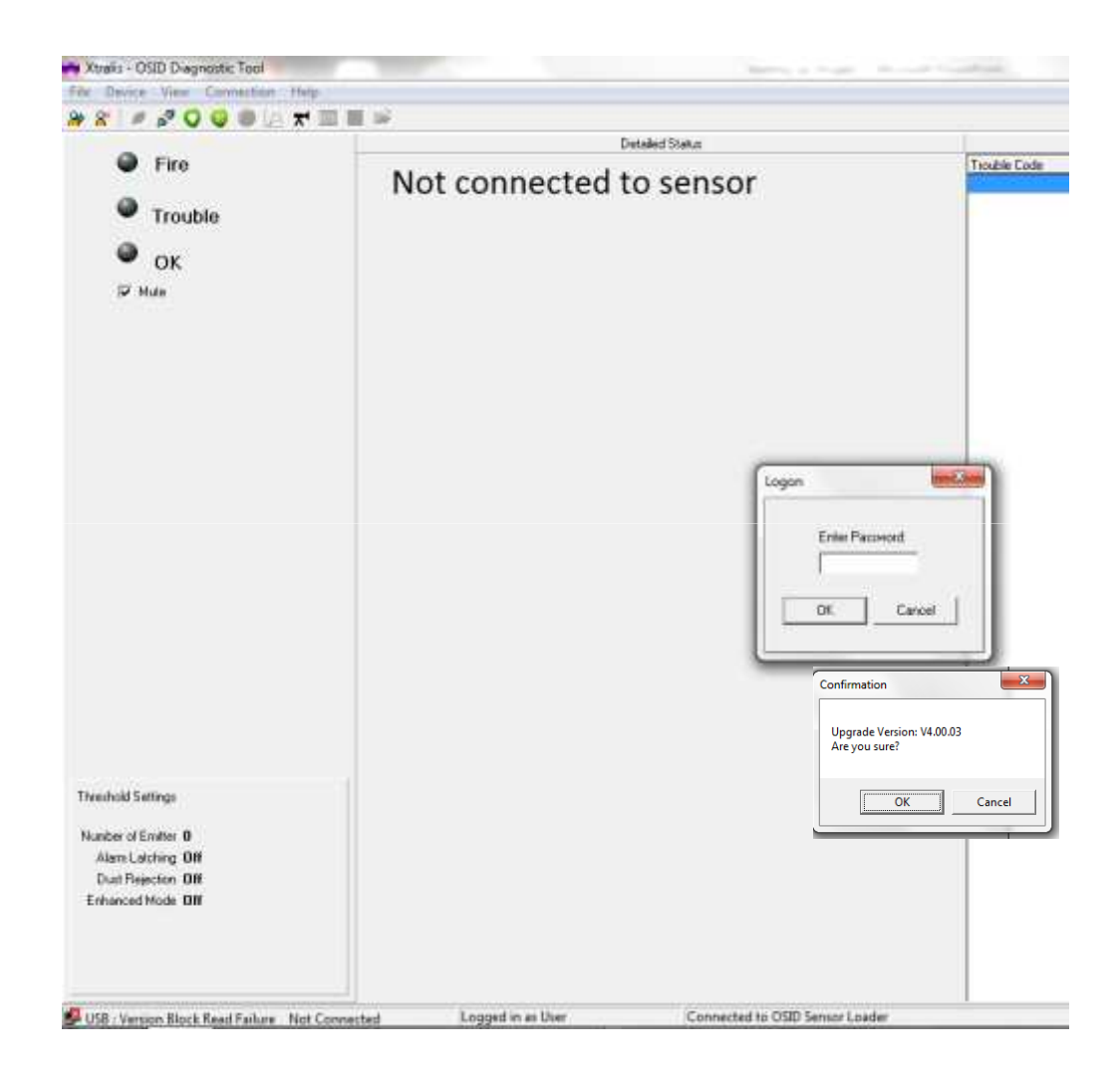

- $\blacksquare$  Proceed with the upgrade, follow instructions on screen
- $\blacksquare$ Password: 1413

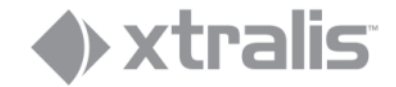

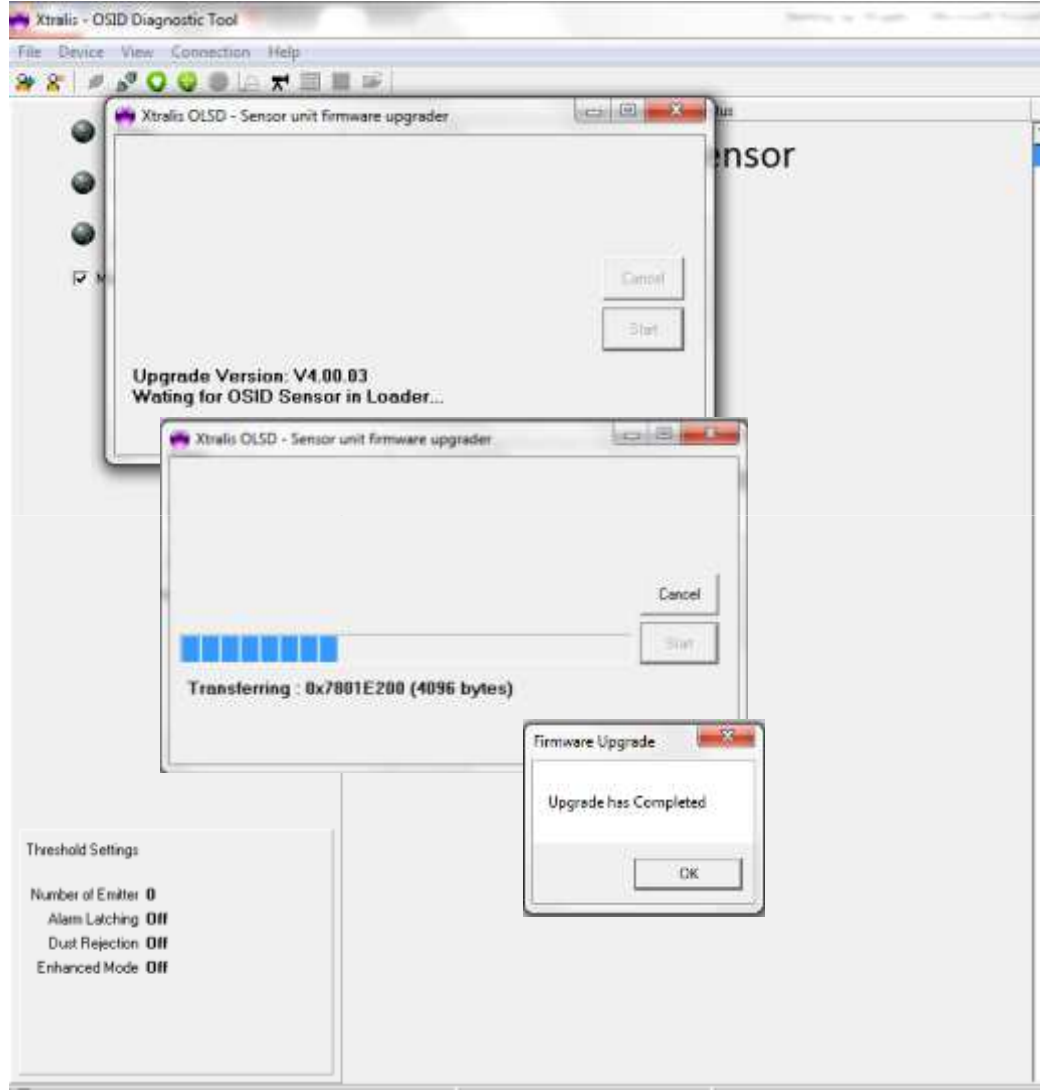

- $\blacksquare$ Upgrade happens automatically
- $\blacksquare$  As from V4 onwards no need for power cycling

#### **HINT**

- From V4 onwards always save the  $\blacksquare$ event log before upgrading SW
- **An upgrade re-starts the Imager and**  $\blacksquare$ hence all logs from before this new start will lose their time & date stamps

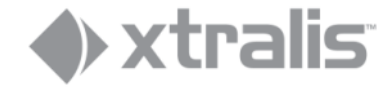

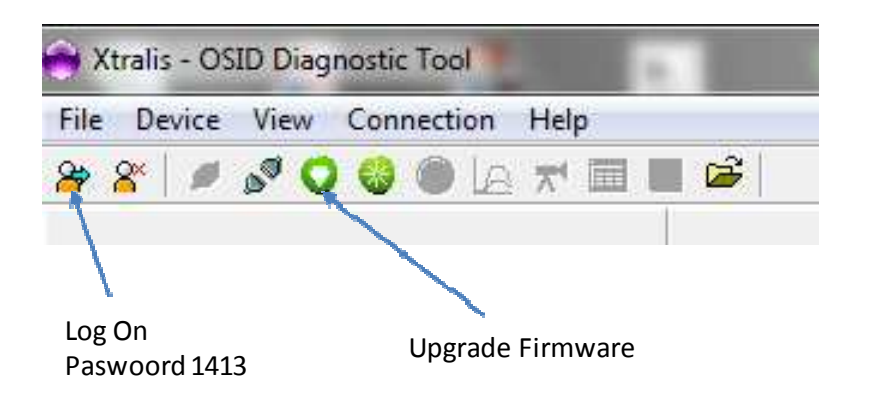

- $\blacksquare$  SW only checks the first digits of the version
- When presenting 4.00.03.19 to an  $\blacksquare$ Imager with 4.00.03.16 the tool will not propose an upgrade
- $\blacksquare$  To upgrade proceed by logging on and click Upgrade Firmware icon
- **The upgrade process will follow the**  $\blacksquare$ same cycle as with on automatic proposed upgrade

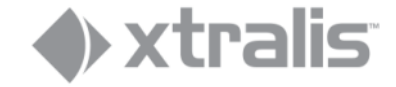

### **Upgrading multi-emitter sites**

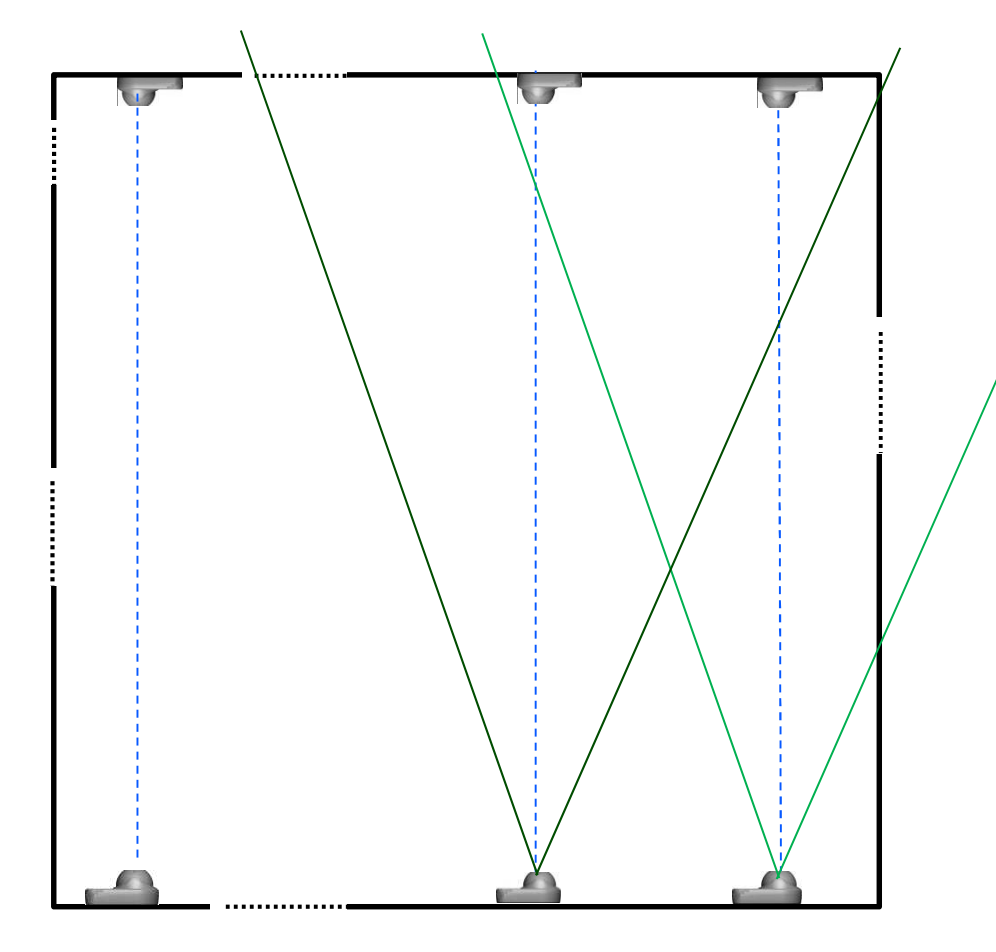

90° or 45° imagers can have unwanted emitters in the line of sight i.e. when used for 1 on 1 systems**Imagers reinitialize after a software** 

upgrade, so unwanted emitters need to be blocked when doing the upgrade

 $\blacksquare$ 

 $\blacksquare$  After the upgrade the imager will remember its own emitter(s) and the position(s), even after a power down

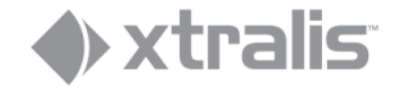

#### **Using earlier OSID Diagnostic versions**

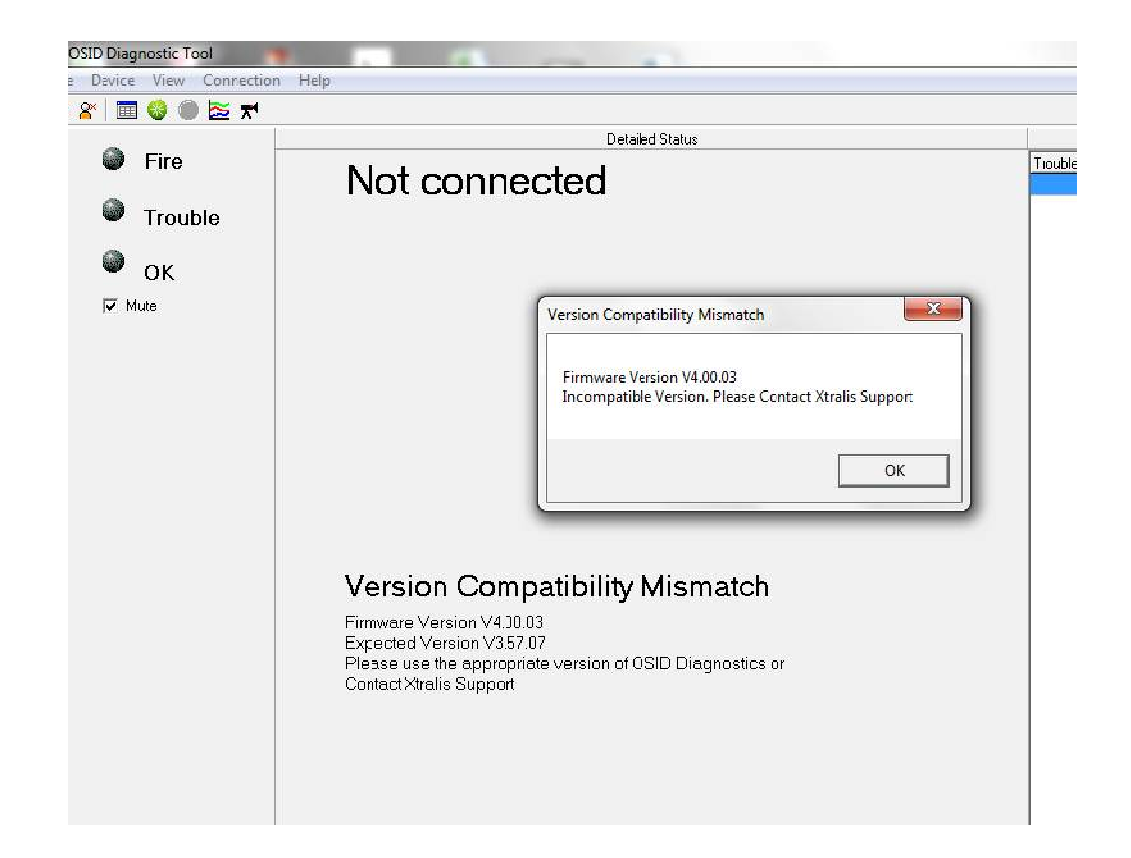

- $\blacksquare$  Downgrading firmware to earlier versions is not possible
- **Always use the latest version of the**  $\blacksquare$ OSID Diagnostic tool available on the Xtralis website
	- Access partner Login->Library->OSID  $\blacksquare$ by Xtralis Resources-> Software- >OSID Diagnostic Software with **Instructions**
	- Read the Instructions carefully!  $\blacksquare$

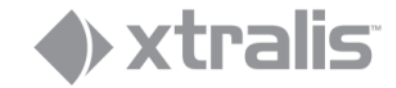

#### **Imager connected to PC**

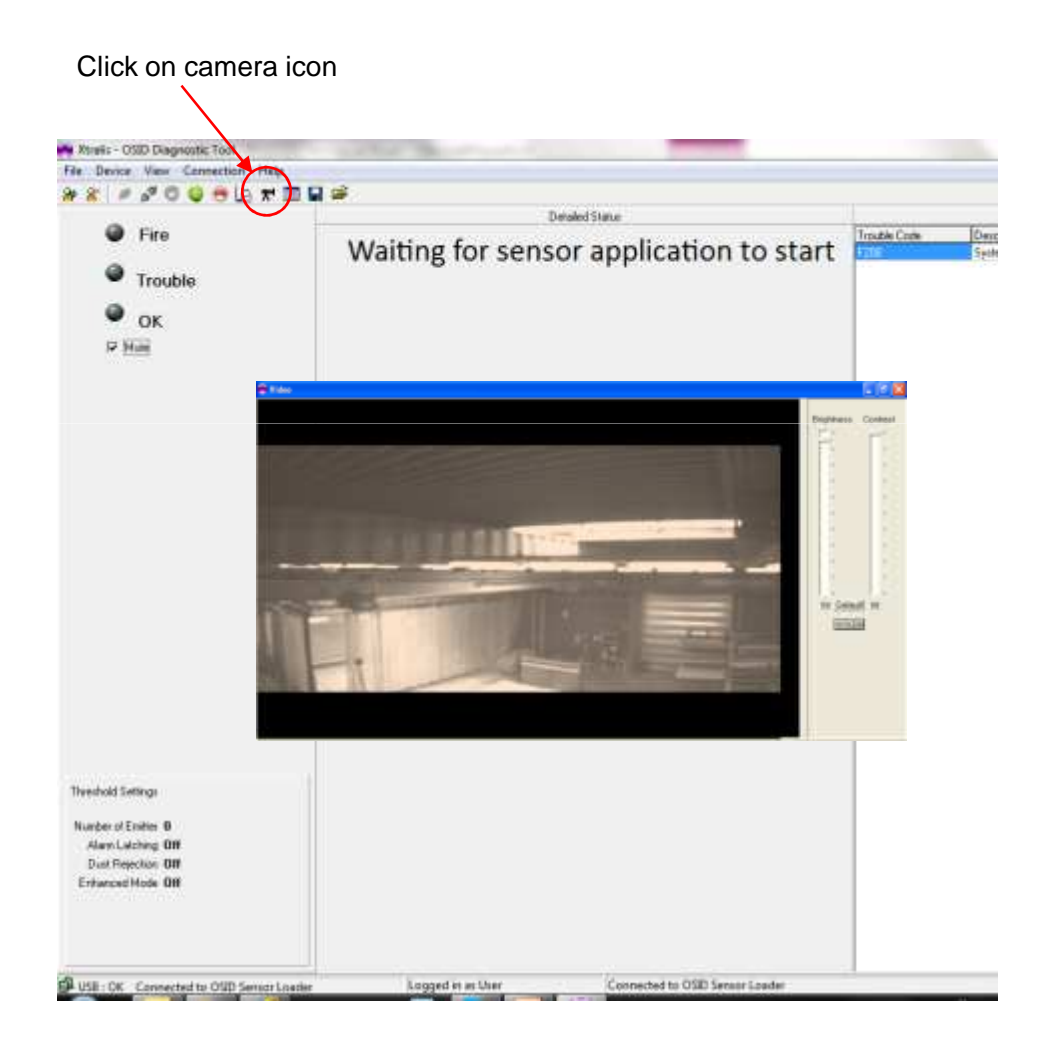

If the Imager is commissioning/initialising, one can look at what the imager is seeing by clicking the camera icon

Depending on the number of emitters, the Training Mode will take between 3 to 7 minutes

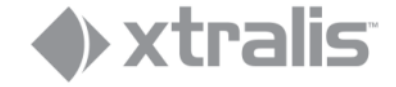

### **Continuing Initialization**

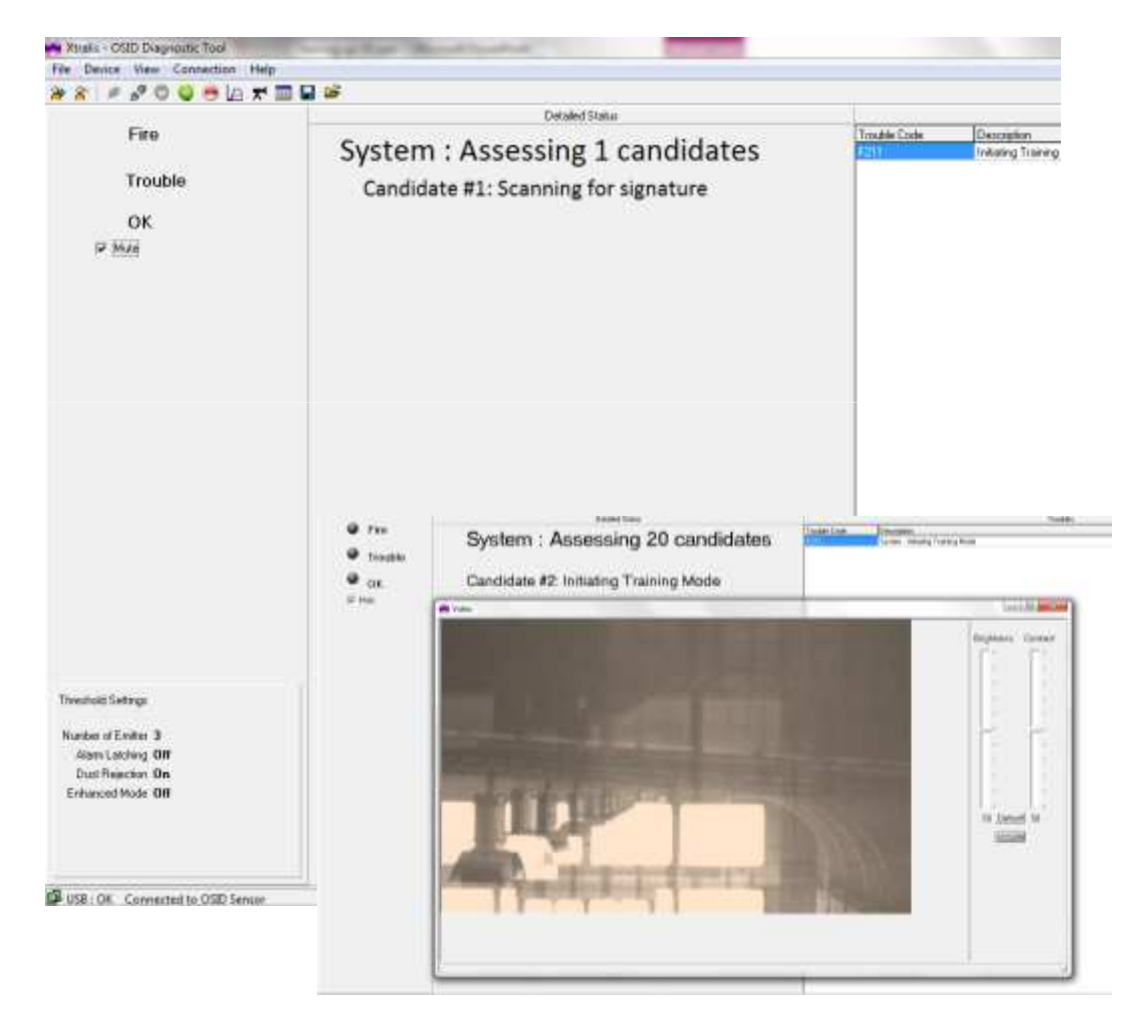

• When there are reflective surfaces in the area; shiny surfaces, windows, mirrors, you can initially have many candidates– **do not worry, the imager will make its way through!**

•The imager will compare emitters (reflections) with the same signature and keep each time the strongest one till it finds the source(s)

• With many reflections this process can take longer 10+ min. but it will end up with the exact amount of emitters that are to be paired with the imager

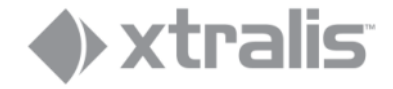

#### **Initialization process screens**

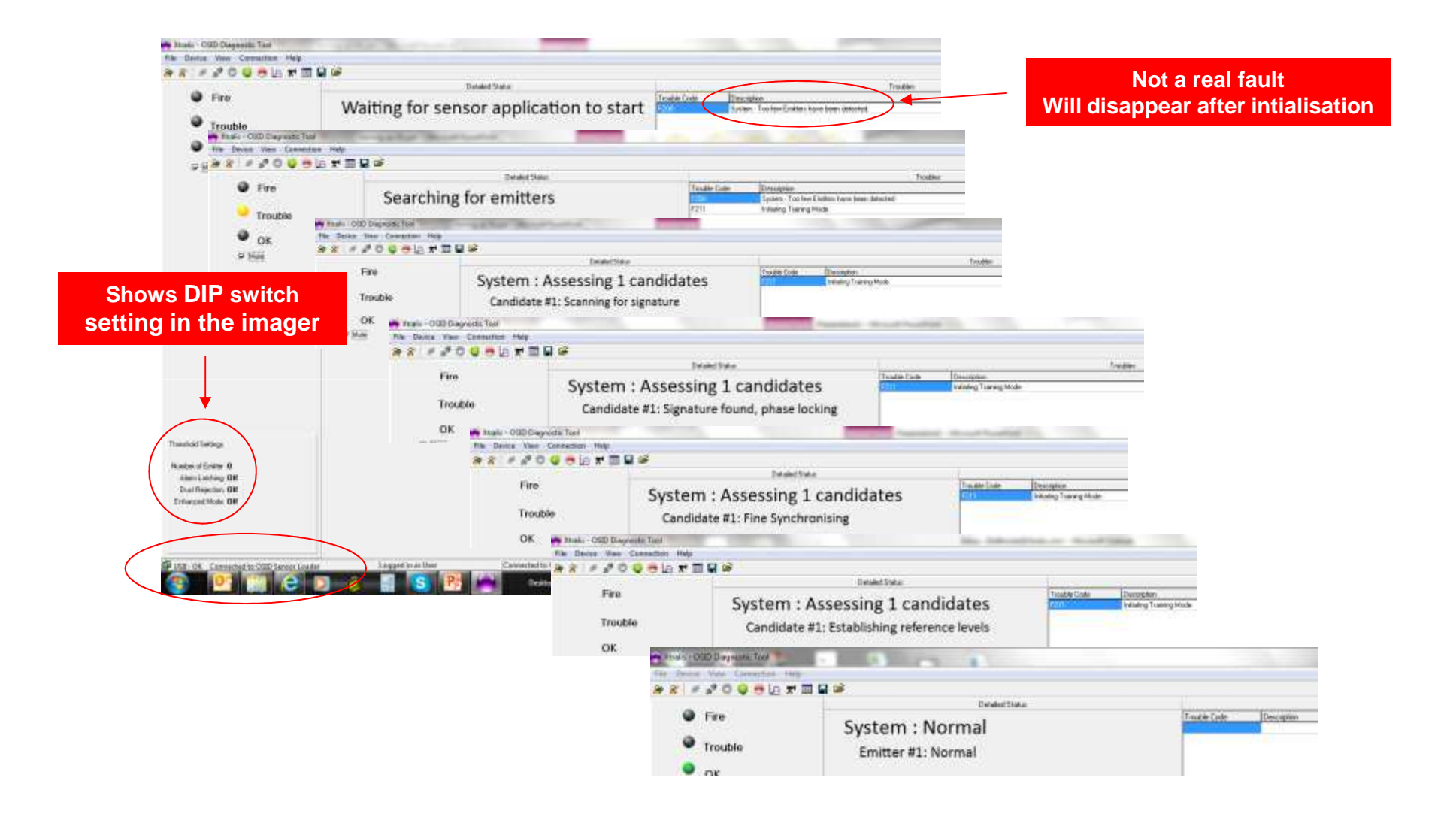

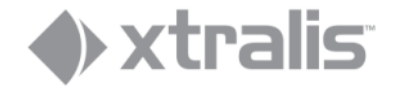

## **Initialization Finalized**

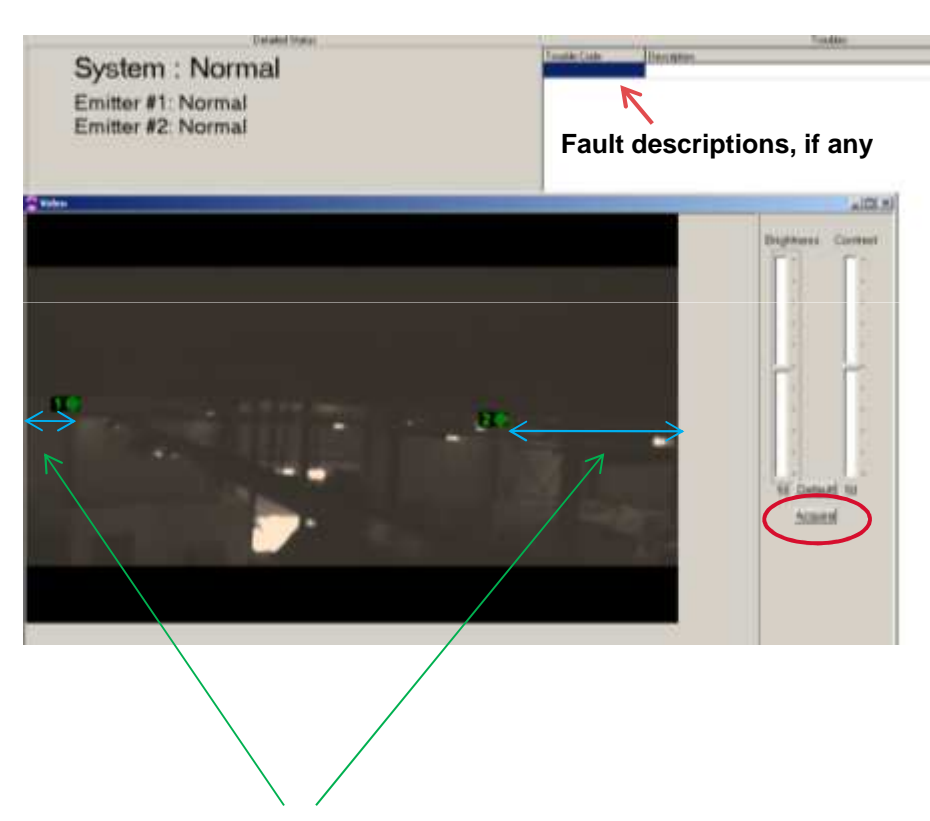

**Imager alignment could have been better**!

- • The image, when the camera icon is clicked, will now show the location of the various emitters with a green icon and a number
- $\bullet$  Numbering of the emitters is from left to right from the point of view of the imager
- $\bullet$  If any faults now occur, the Emitter icon(s) will be yellow. Type of fault will show top right of screenand next to the Emitter # n location
- For emitters in alarm the icon will turn red
- For a new image click 'Acquire' button, the image does not refresh automatically
- $\bullet$  Adjust Brightness and Contrast if required for better visibility.
	- Depending on the light conditions the image may remain poor as the image is filtered for UV and IR only and has no focus function
	- OSID requires no 'image quality' to operate as it uses only grey levels for detection purposes

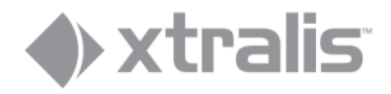

# Understanding the Fault codes

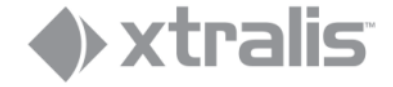

#### **Fault Codes - General**

- Imagers come out of factory with all dip switches default set to '0'
- $\blacksquare$ Imagers will not initialise till DIP switches are set
- When changing any dip switch setting(s), the system will immediately accept these (without powering down) with exception of adding/removing/relocating emitters.

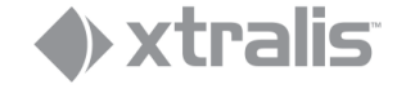

### **Fault Code - System Fault codes**

"**Internal fault in the Imager. Imager requires replacement**". The detailed nature of these codes is not relevant for the fault finding process. These faults are <u>extremely rare</u> and are listed here for the sake of completeness.

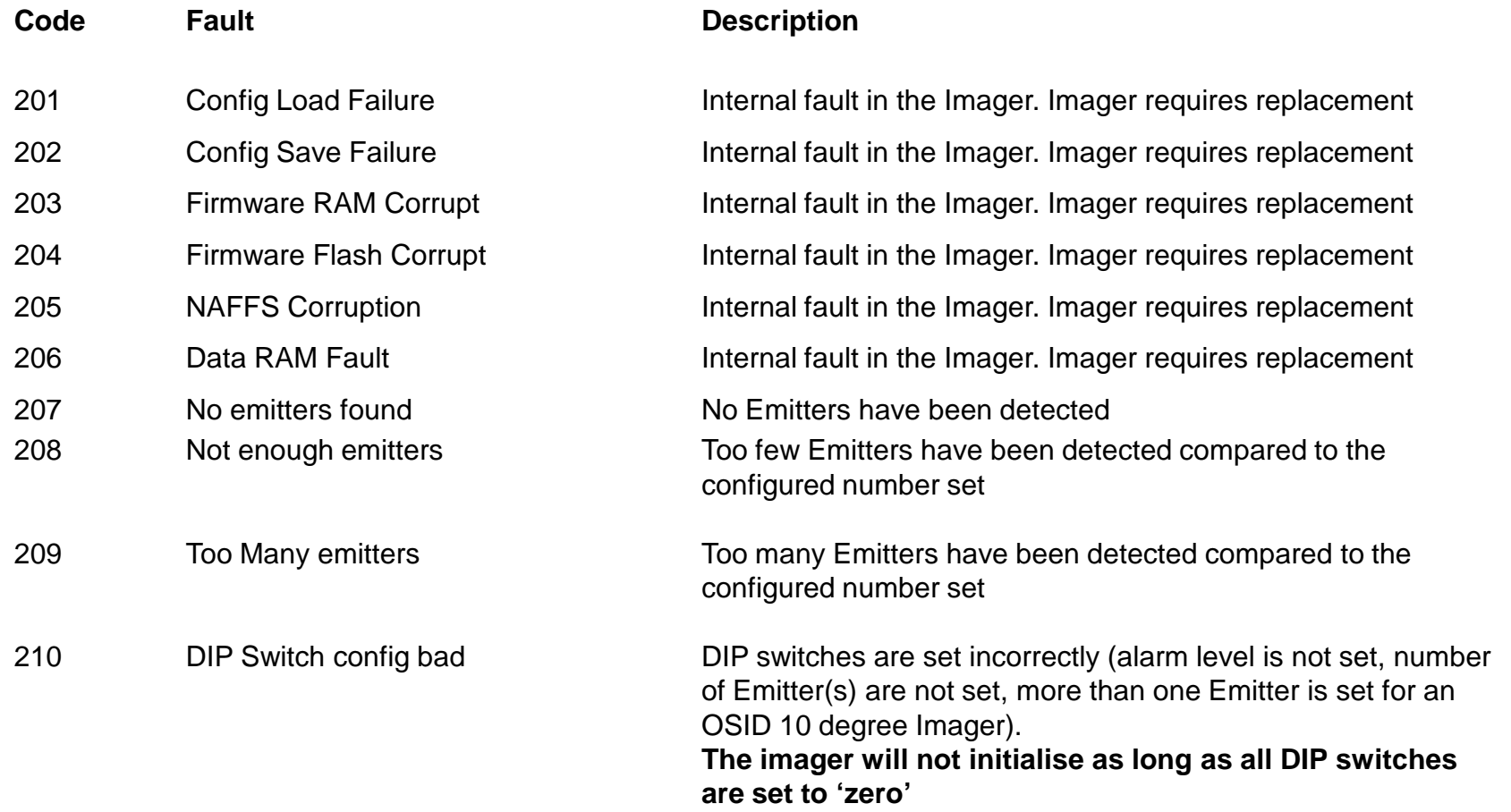

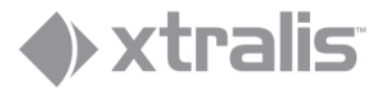

#### **Fault Code - System Fault codes**

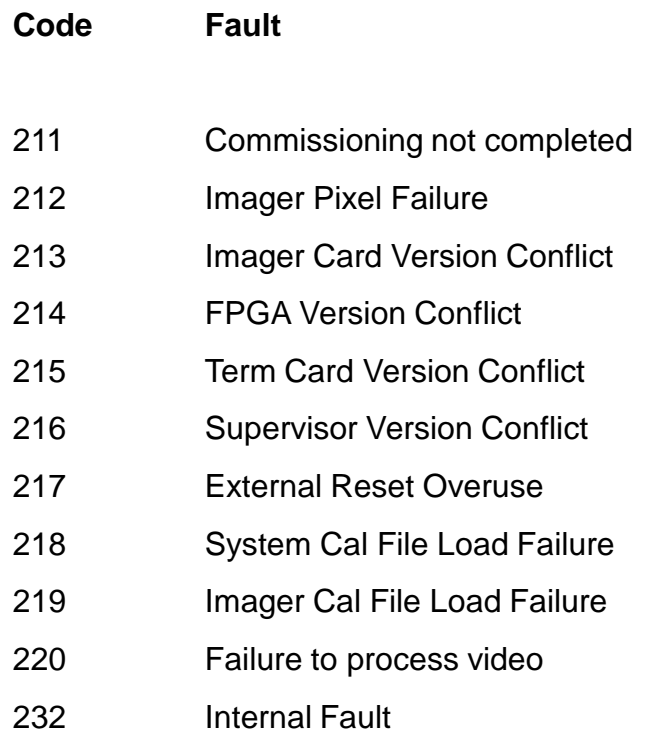

#### **Description**

System has not correctly initialised during Training Mode Internal fault in the Imager. Imager requires replacement Internal fault in the Imager. Imager requires replacement Internal fault in the Imager. Imager requires replacement Internal fault in the Imager. Imager requires replacement Internal fault in the Imager. Imager requires replacement **Initiating Training Mode** 

Internal fault in the Imager. Imager requires replacement Internal fault in the Imager. Imager requires replacement Internal fault in the Imager. Imager requires replacement Internal fault in the Imager. Imager requires replacement

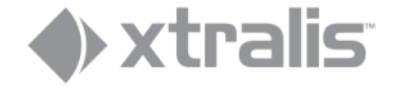

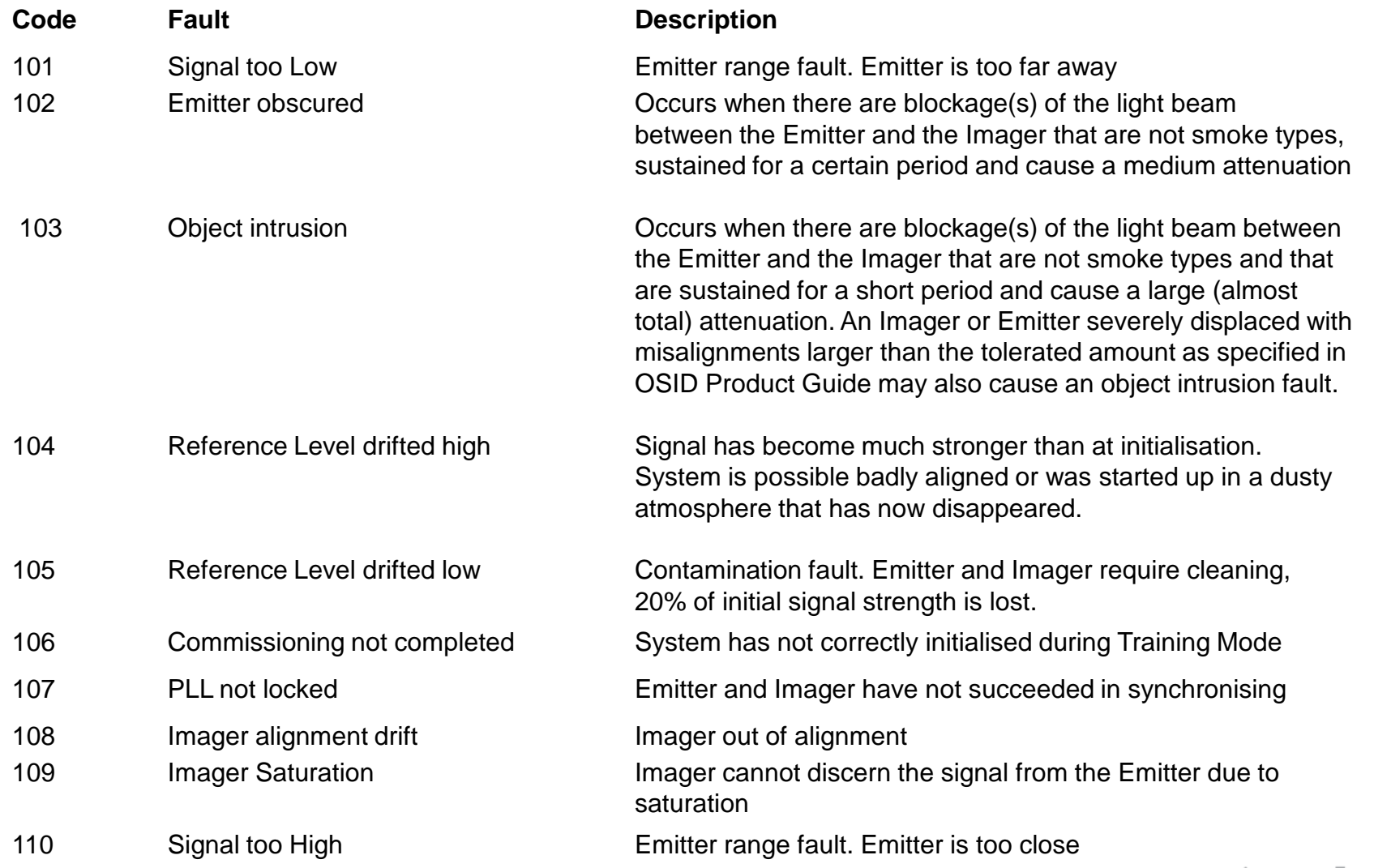

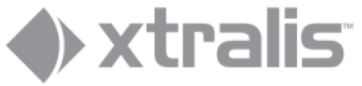

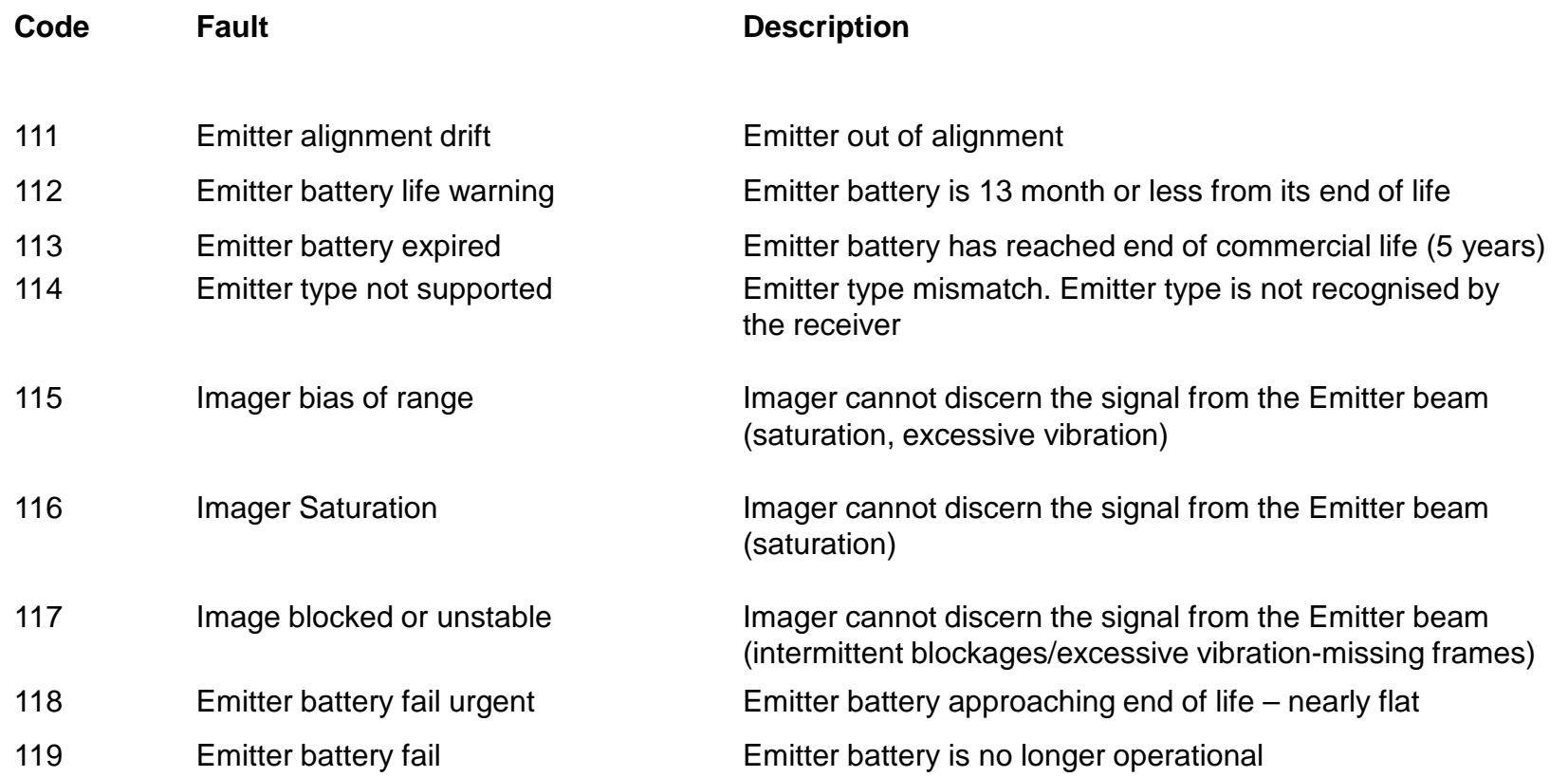

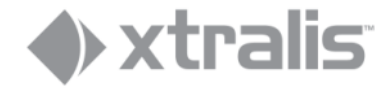

**Code** Fault **Code** Fault **Description** 

120 **Emitter at edge of field** Imager out of alignment

**NOTE:** Edge of field alignment with 10° imagers

The opening angle or field of view of an OSI-10 is a lot less than the FOV of a 45° or 90° imager. In fact an OSI-10 has 7° horizontal and 4° vertical field of view versus 38° and 19° for OSI-45 and 80° and 48° for an OSI-90.

Whilst the 7° and 4° are comfortably larger than traditional beams, the image presented by OSID Diagnostic can be misleading.

Because the angles are less 'tolerant' than 45 and 90° imagers, an emitter with OSI-10 needs to be positioned in the 'green' area of the imager as shown below. If positioned outside the green area an 'Emitter at Edge of Field' fault will be displayed.

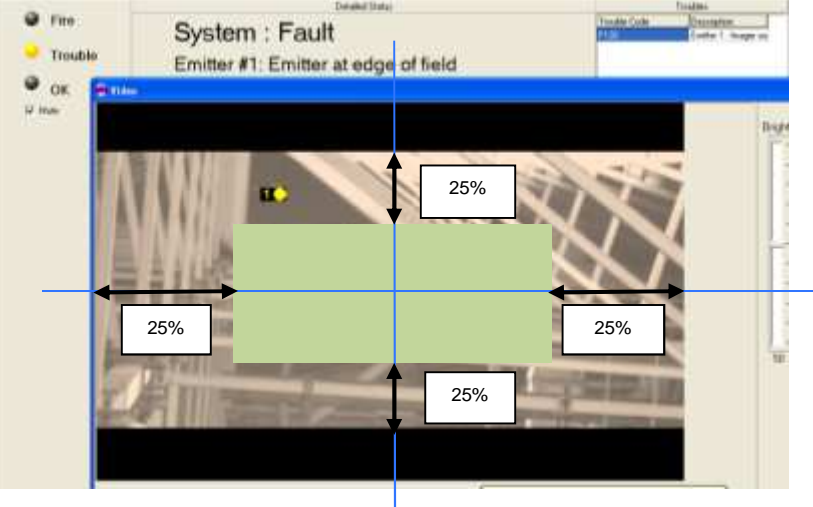

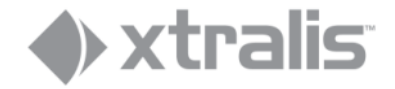

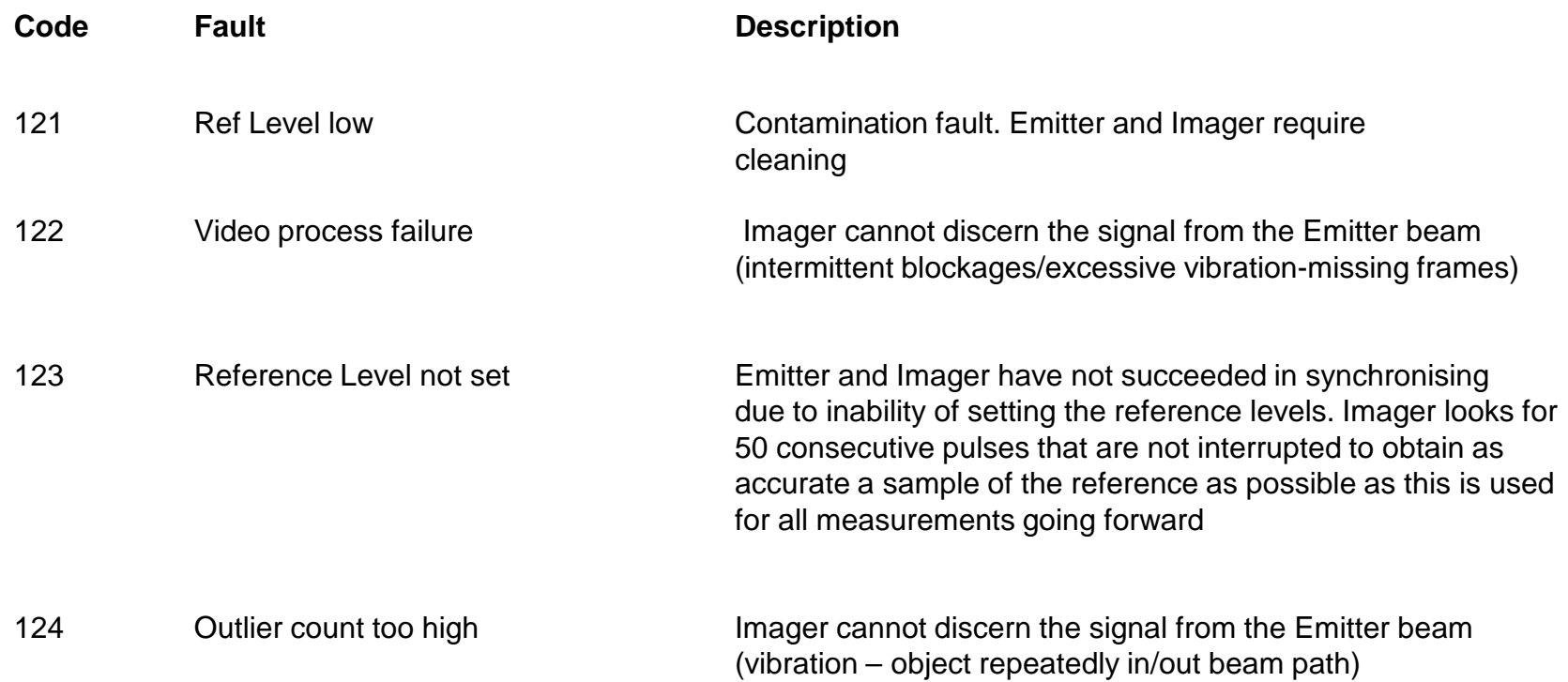

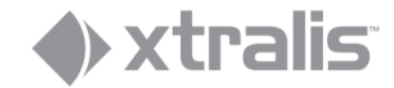

# Using OSID Diagnostic tool

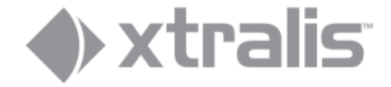

#### **Controls**

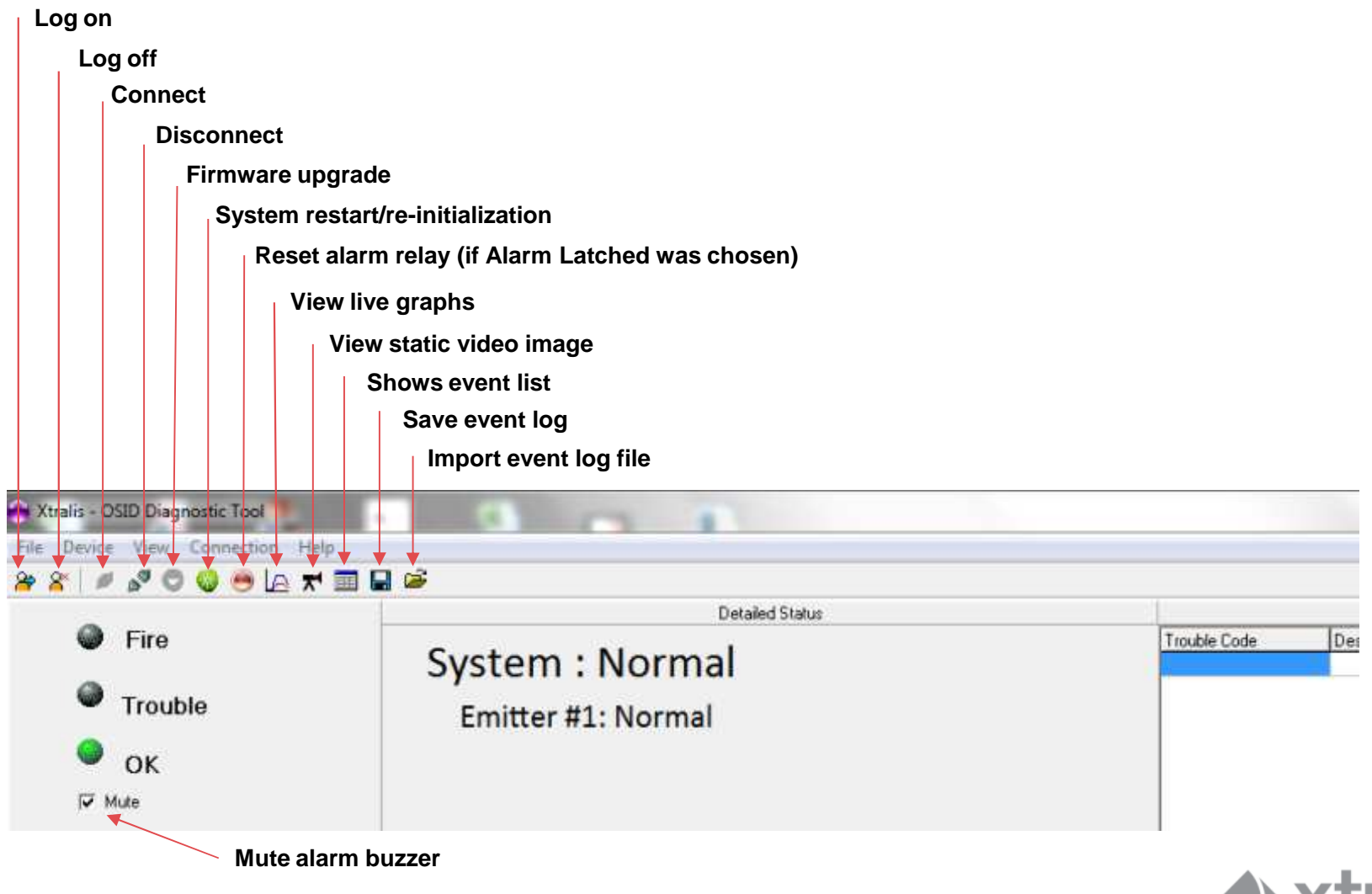

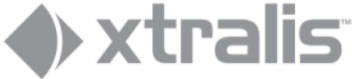

### **Getting started**

- Always save the on-board event log before powering down an imager (if required)
- The Imager has no real time clock so the memory stores events with a counter
- When connecting the PC, the program will use the PC's time and date to create a timeline for the stored events
- Verify that your PC has the correct time and date before connecting.

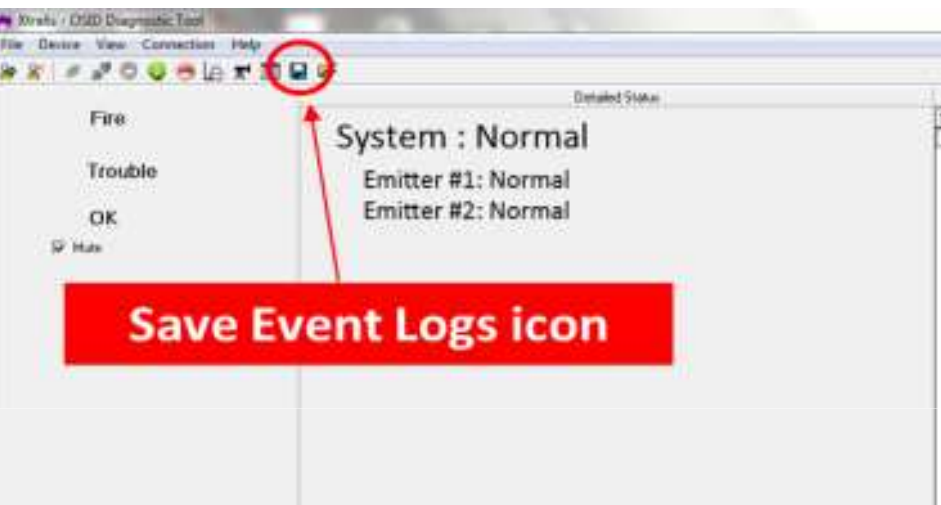

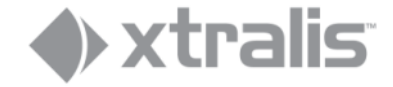

# **The logs**

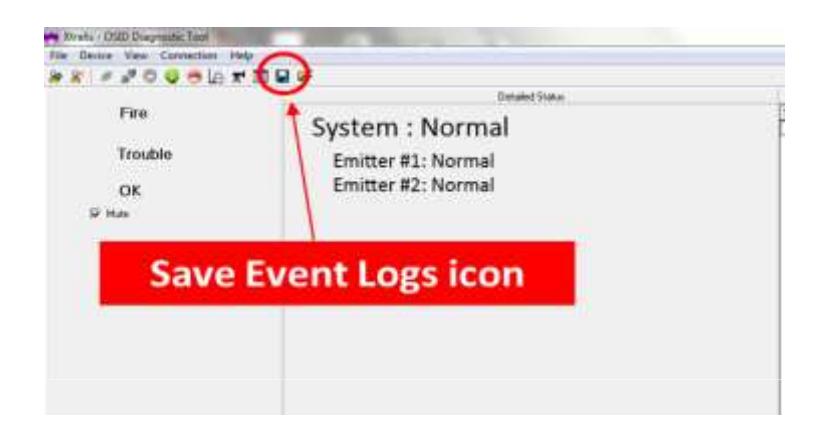

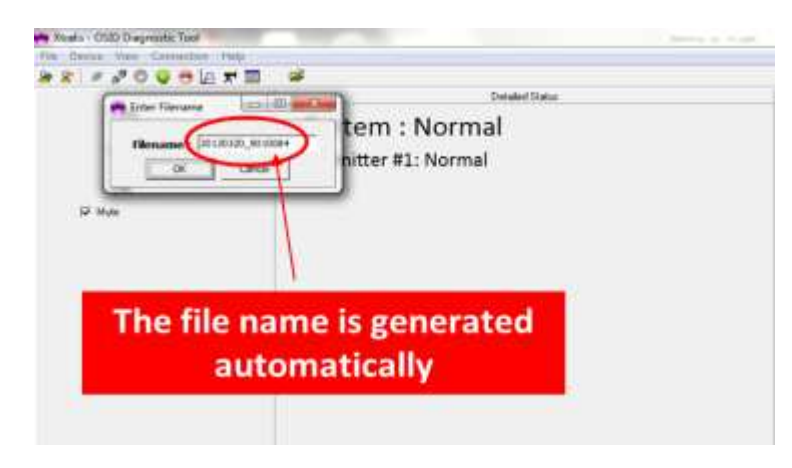

Directory **C: SunshineLog** is created automatically when an Imager is connected to a PC and contains 2 folders

- **20130329\_9002471\_Eventlog.dat**
	- ─ To be **manually** saved
	- ─ Off-line, OSID Diagnostic can open any event log saved on your PC.

#### **20130329\_9002471\_Livedata.dat**

- − Created and saved automatically at OSID Diagnostics start up for as long as the imager remains connected
- $-$  2 extended data samples per second
- ─ File size can, depending on the configuration, be several 100 Mb/day
- $-$  A new file is created automatically at 24.00 hrs. as long s the imager stays connected
- $-$  Data to be analyzed by Xtralis support engineers

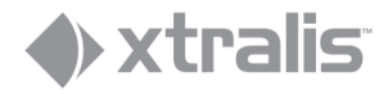

#### **Diagnostic screens**

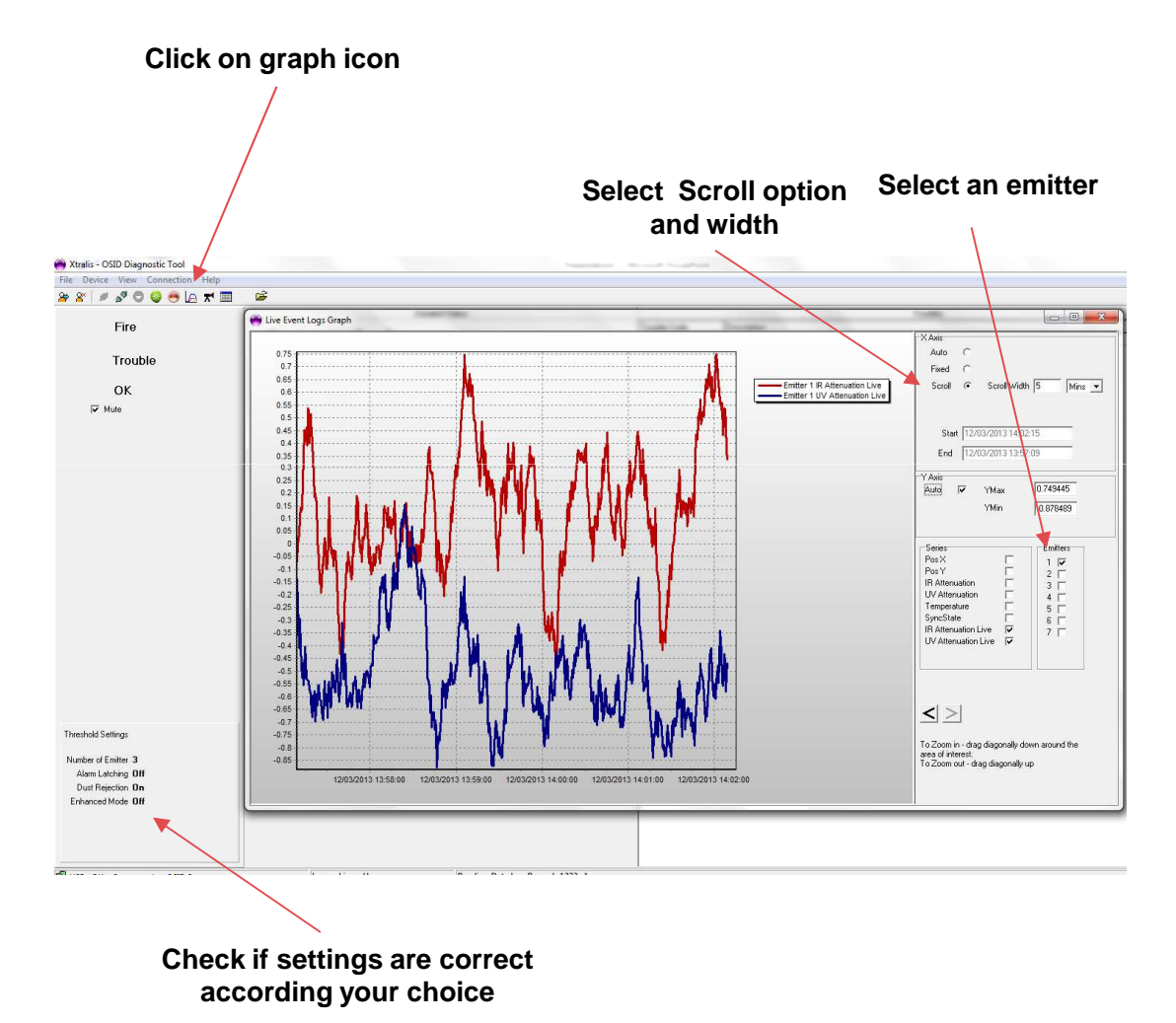

•Selecting all options at the same time gives a total picture of the various events but less detail

•For analysis select the specific emitter(s) to be visualized

> •Using a single emitter graph at the time shows detail of the IR and the UV signal

•Select the scroll window that fits your purpose, instant action or view with history

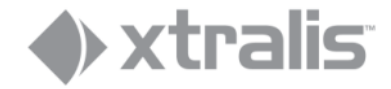

#### **Diagnostic screens**

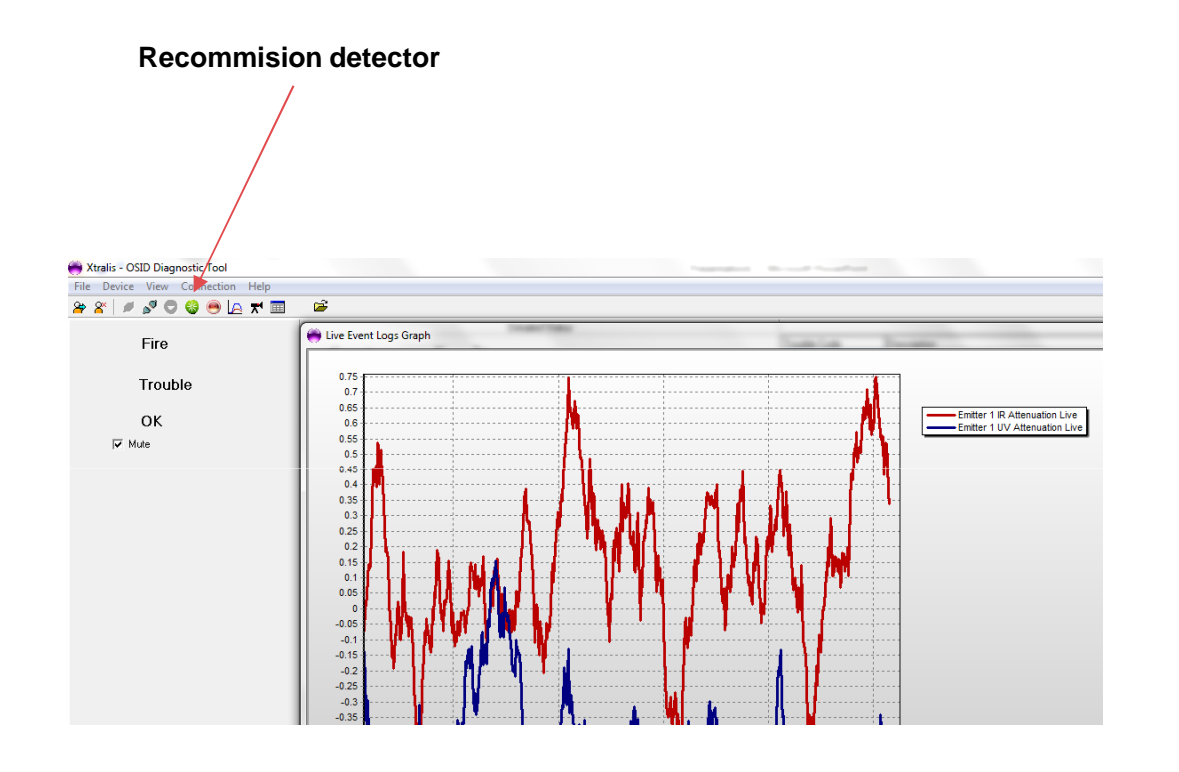

- •'Recommision detector' function (re)starts the initialization routine
- •This function will clear the part of the memory that holds the emitter(s) position
- $\bullet$ Initially blocked emitters with 45° and 90° imagers will become 'visible' again and may need to be blocked again

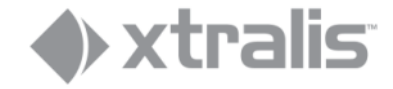

Analyzing the memory log

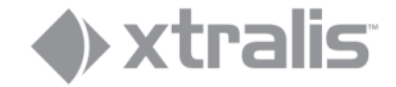

#### **Fetching the event log**

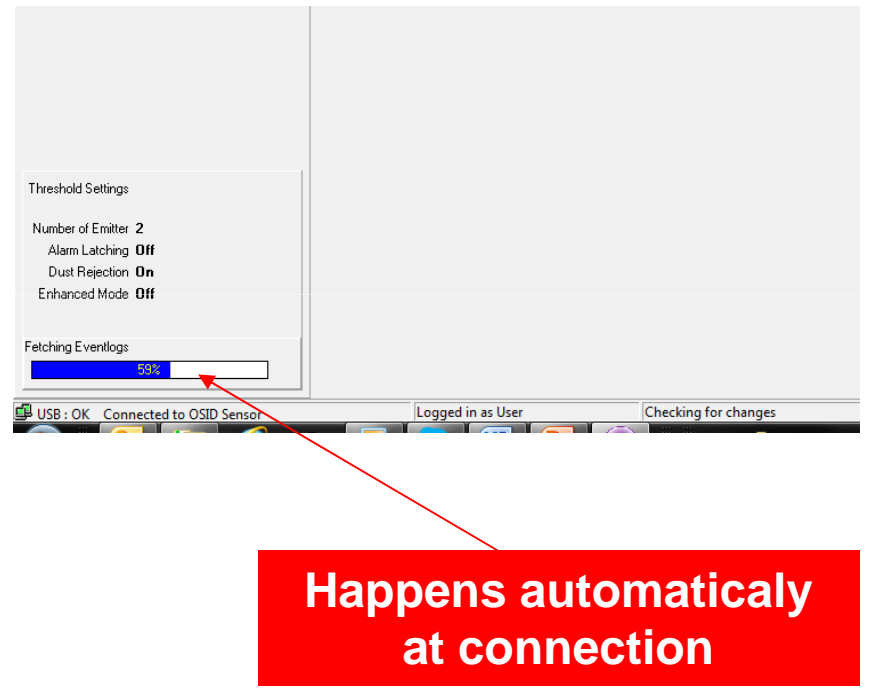

V4 Imagers have an on-board memory /log

- 10k events stored on FIFO base with time & •data stamp
- Alarms and faults in the system
- All significant changes in the system
	- UV or/and IR change: ≤ 5%
	- X or/and Y position: ≤ 2 pixels•
	- $\bullet$ Temperature: ≤ 5°C/41°F

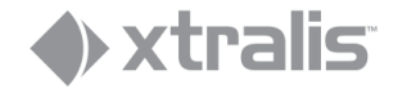

#### **Opening the event log**

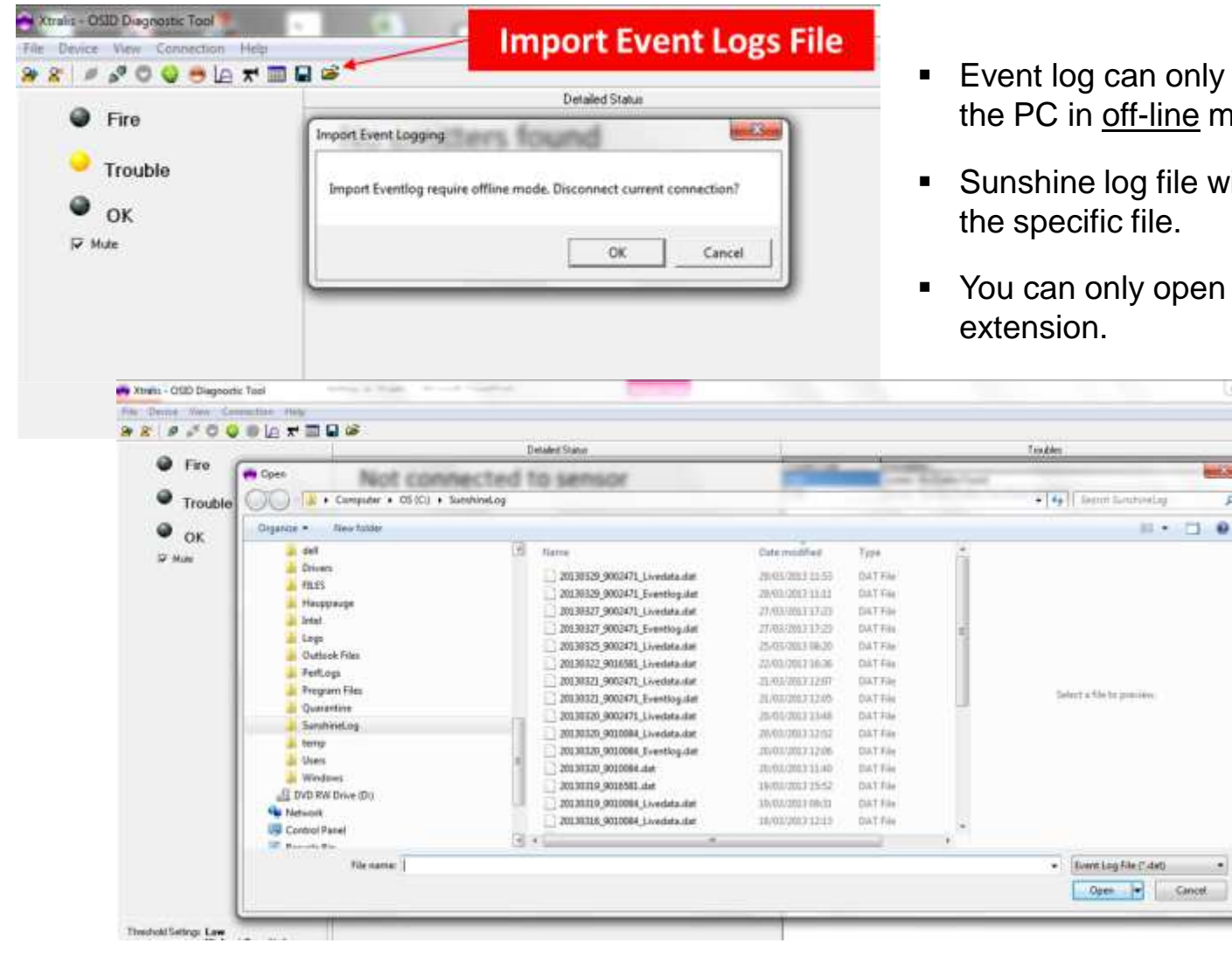

- Event log can only be imported when using the PC in <u>off-line</u> mode
- Sunshine log file will open and you can select
- You can only open files with the <u>Eventlog</u>.dat

(m) 第二耳:

**Auto** Com

 $\bullet$ 

P

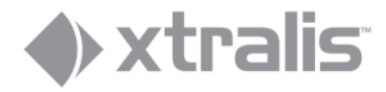

### **Event log file**

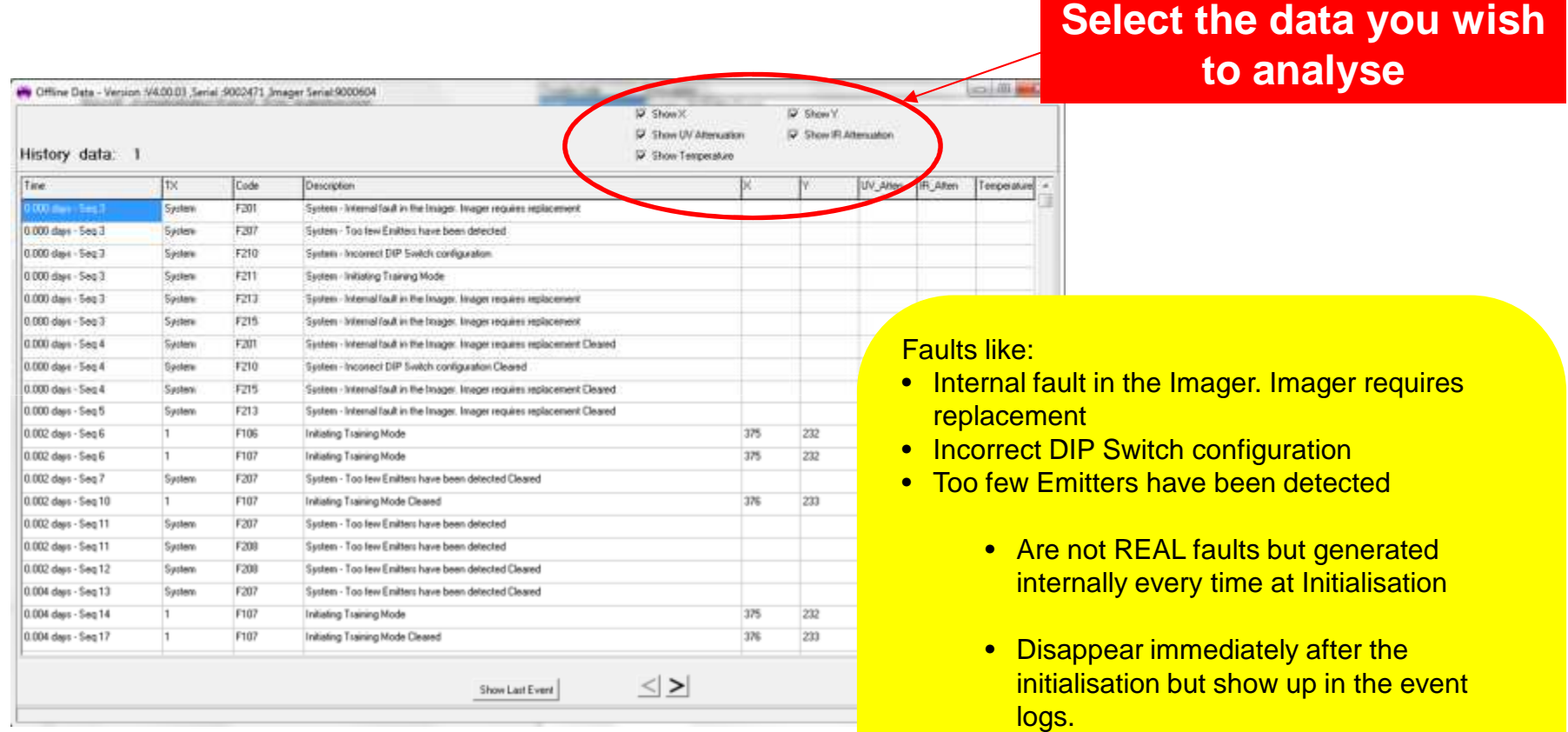

• These are only real faults if they occur after of the initialisation process.

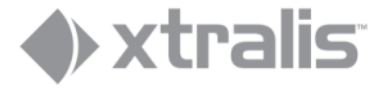

#### **Event log file**

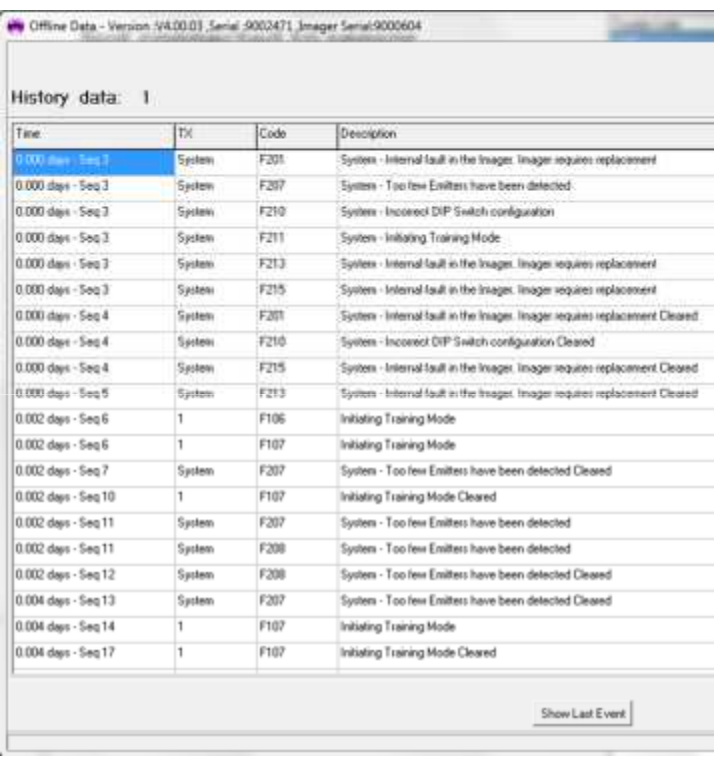

#### **History data: n**

 • Each time the imager is powered down a new history datablock is created

#### **Time**

- Column displays date and time or sequences, or a mix of both
- Sequences occur when the Imager was powered down, otherwise Time & Date stamp

#### **TX**

- Column displays the originator of the fault and alarm
- System or specific Emitter (1-7)

#### **Code**

- Column displays the fault and alarm code
- Alarm codes representation:
	- A1: Normal smoke alarm
	- A2: Oxygen deprived smoke alarm
	- A3: 6 dB alarm

#### **Description**

• Column explains the fault type (see earlier in presentation)

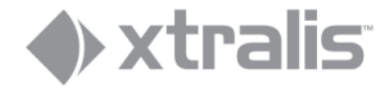

#### **Creating graphs from the event log**

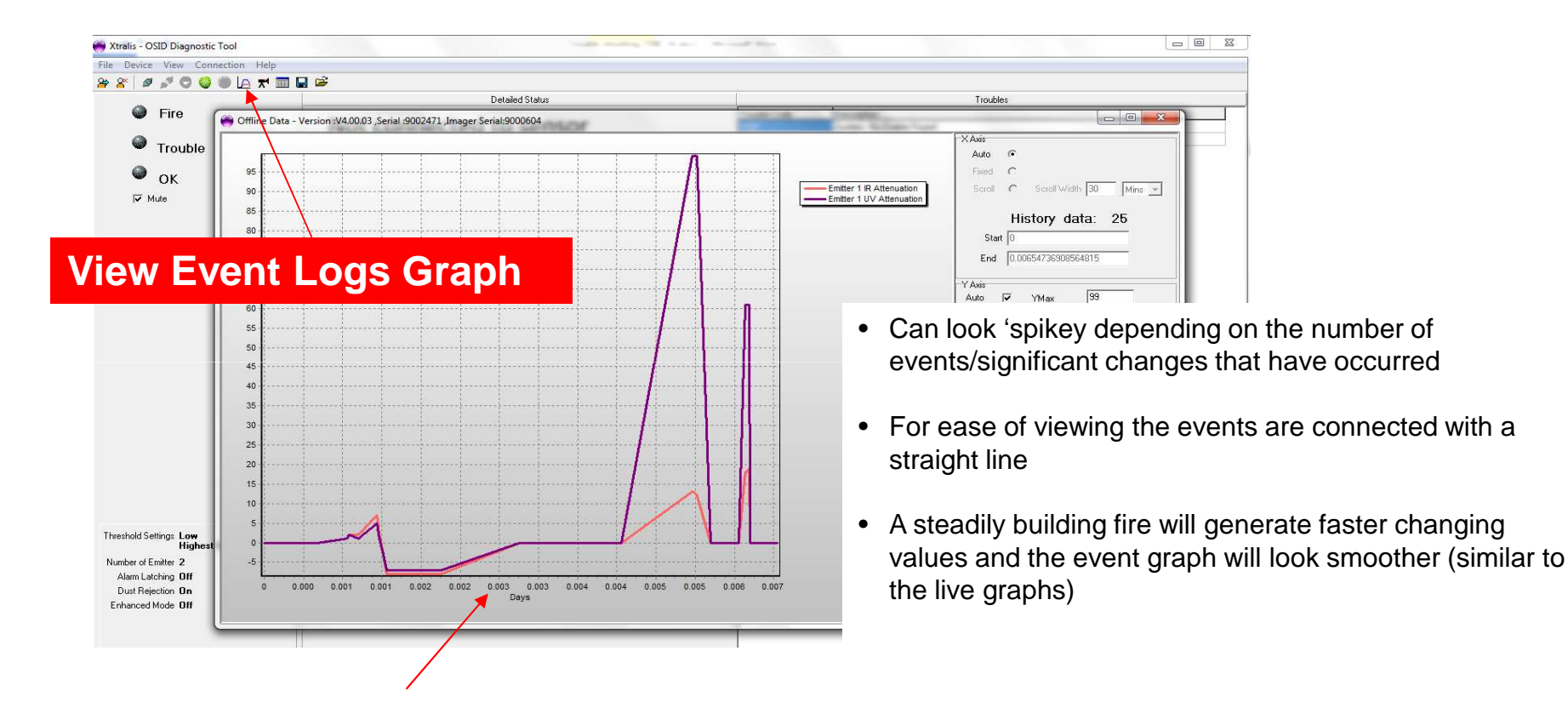

- In this example the Imager was powered down, hence the 'Days' axis rather than time & date axis
- The part after the power down will come with time & date

**xtralis** 

#### **Settings in the graph field**

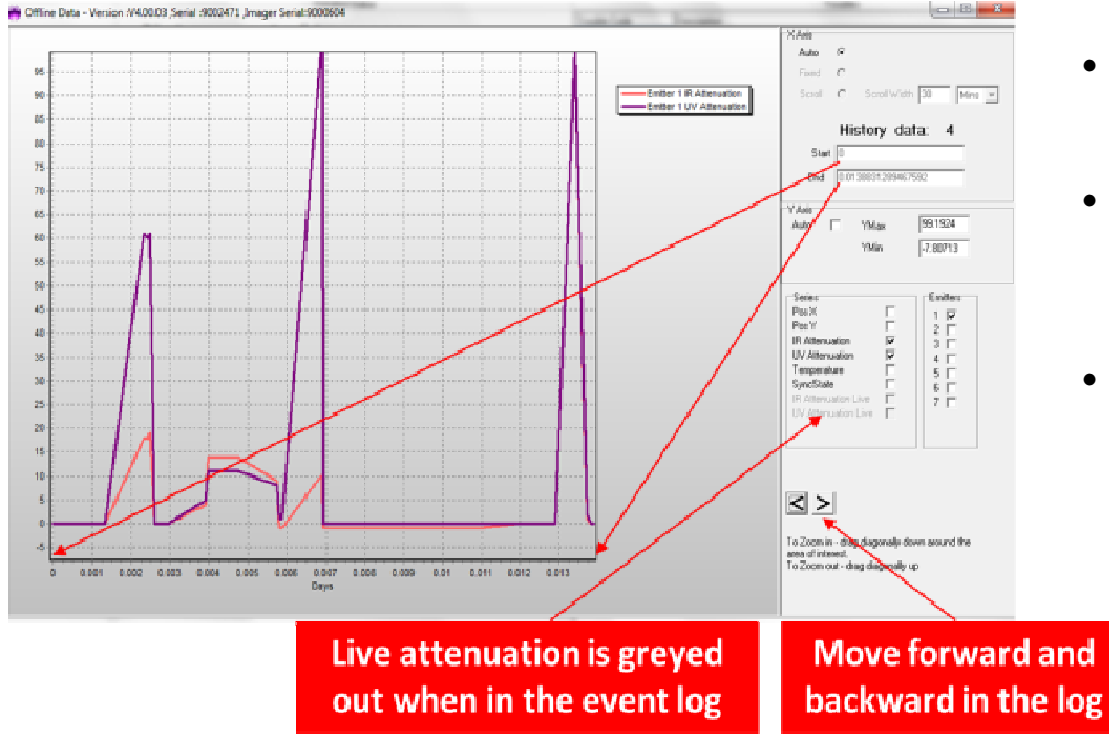

- $\bullet$  A History data block is created each time an imager is powered down
- $\bullet$  Some blocks can be empty if no 'significant' changes have happend during the period
- $\bullet$  Corresponds to the History data block in the log file

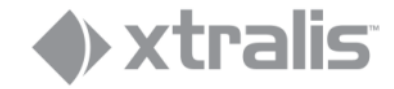

## **x-y position**

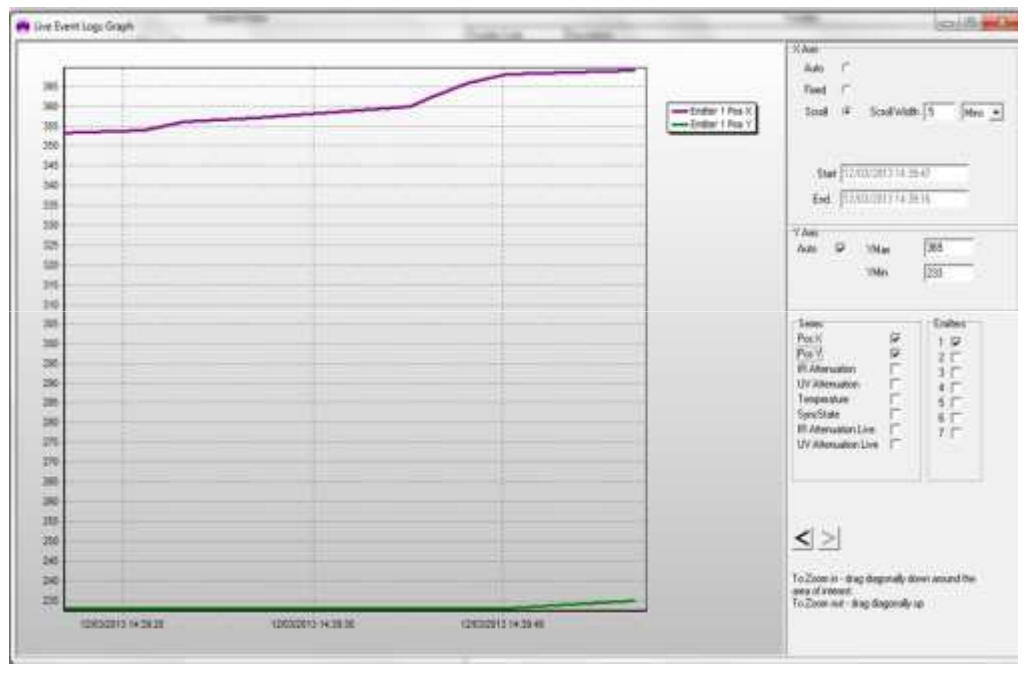

- $\bullet$  Represents the x-y position of the Emitter(s) on the CMOS imaging chip
- $\bullet$  In this example
	- Imager moved significantly over a  $\bullet$ period of 30 seconds
- $\bullet$  In most cases both lines will be just flat
	- $\bullet$  Not meaning nothing moved but that the changes were not significant (< 2 pixels) - hence a straight line connects the first and last readings

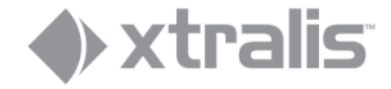

# **SyncState**

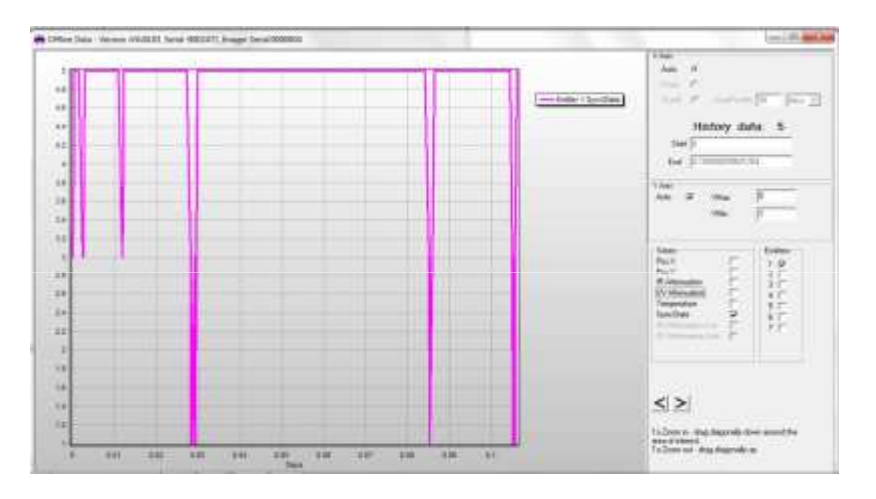

There are 5 Synchronisation States.

- 1 Emitter lost (i.e. 100% obscured < 1 min)
- 2 Initial state
- 3 Emitter found and synchronising
- 4 Emitter synchronisation is settling
- 5 Emitter synchronisation locked and settled (all is OK)

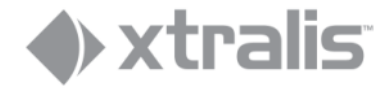

# **Logging with PC**

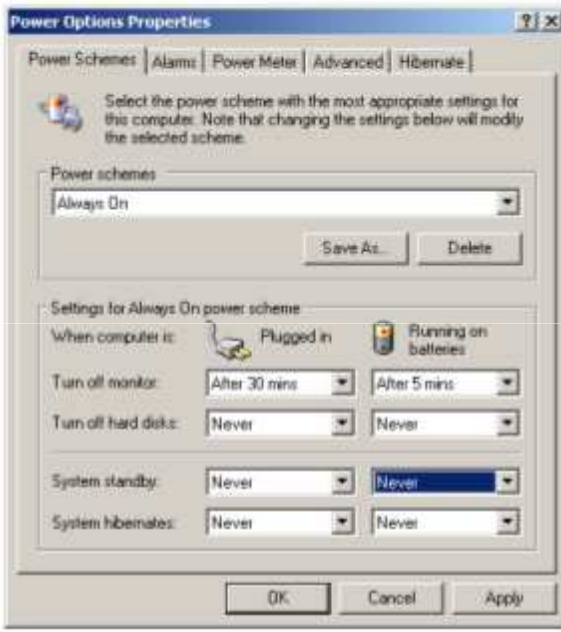

When more detail of a site is preferred rather than only significant changes from the Imager's memory log, a PC can be left on site connected permanently to an imager for continuous logging

- • Make sure that the hard disc is never turned off nor that system hibernates
- $\bullet$  PCs have trouble maintaining long term communication with an imager through the USB port.
- • Restart the PC and OSID Diagnostic at least every 2 weeks.

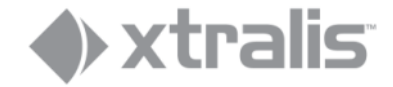

# **END**

#### © Xtralis Pty. Ltd. ─ Confidential Information

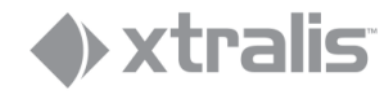